## Dell Latitude E6220 擁有者手冊

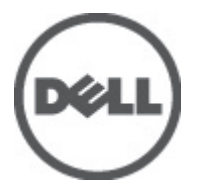

管制型號 P15S 管制類型 P15S001

## <span id="page-1-0"></span>註、警示及警告

註: 「註」表示可以幫助您更有效地使用電腦的重要資訊。

#### 警示: 「警示」表示若沒有遵從指示,可能導致硬體損壞或資料遺失。

#### 警告: 「警告」表示有可能導致財產損失、人身傷害甚至死亡。

#### 本出版物中的資訊如有變更,恕不另行通知。 **©** 2011 Dell Inc. 保留所有版權。

未經 Dell Inc. 的書面許可,不得以任何形式進行複製這些內容。

本文所使用的商標:Dell™、DELL 徽標、Dell Precision™、Precision ON™、ExpressCharge™、Latitude™、 Latitude ON™、OptiPlex™、Vostro ™及 Wi-Fi Catcher™ 為 Dell Inc. 的商標。Intel®、Pentium®、Xeon®、 Core™、Atom™、Centrino® 及 Celeron® 為 Intel Corporation 在美國或其他國家的註冊商標或商標。 AMD® 為 Advanced Micro Devices、Inc. 的註冊商標,AMD Opteron™、AMD Phenom™、AMD Sempron™、 AMD Athlon™、ATI Radeon™ 及 ATI FirePro™ 為 Advanced Micro Devices、Inc. 的商標。Microsoft®、 Windows®、MS-DOS®、Windows Vista®、Windows Vista 開始按鈕及 Office Outlook® 為 Microsoft Corporation 在美國及/或其他國家的商標或註冊商標。Blu-ray Disc™ 為 Blu-ray Disc Association (BDA) 所有的商標並授權予光碟及播放機使用。Bluetooth® 文字商標為 Bluetooth® SIG、Inc. 的註冊商標且 Dell Inc. 經授權使用。Wi-Fi® 為 Wireless Ethernet Compatibility Alliance、Inc. 的註冊商標。

本出版物中提及的其他商標及商品名稱是指擁有該商標及名稱或其產品的實體,Dell Inc. 對其他公司 的商標和商品名稱不擁有任何專有權益。

 $2011 - 07$ 

Rev. A01

目錄

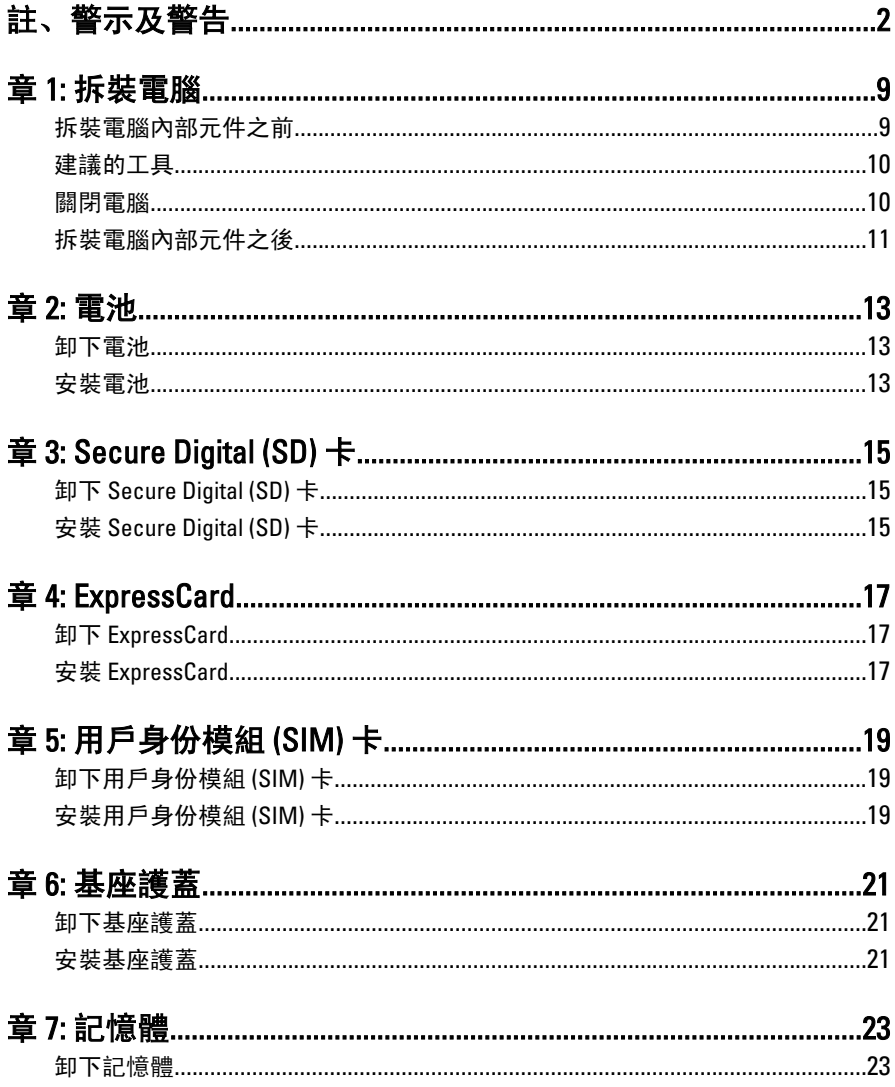

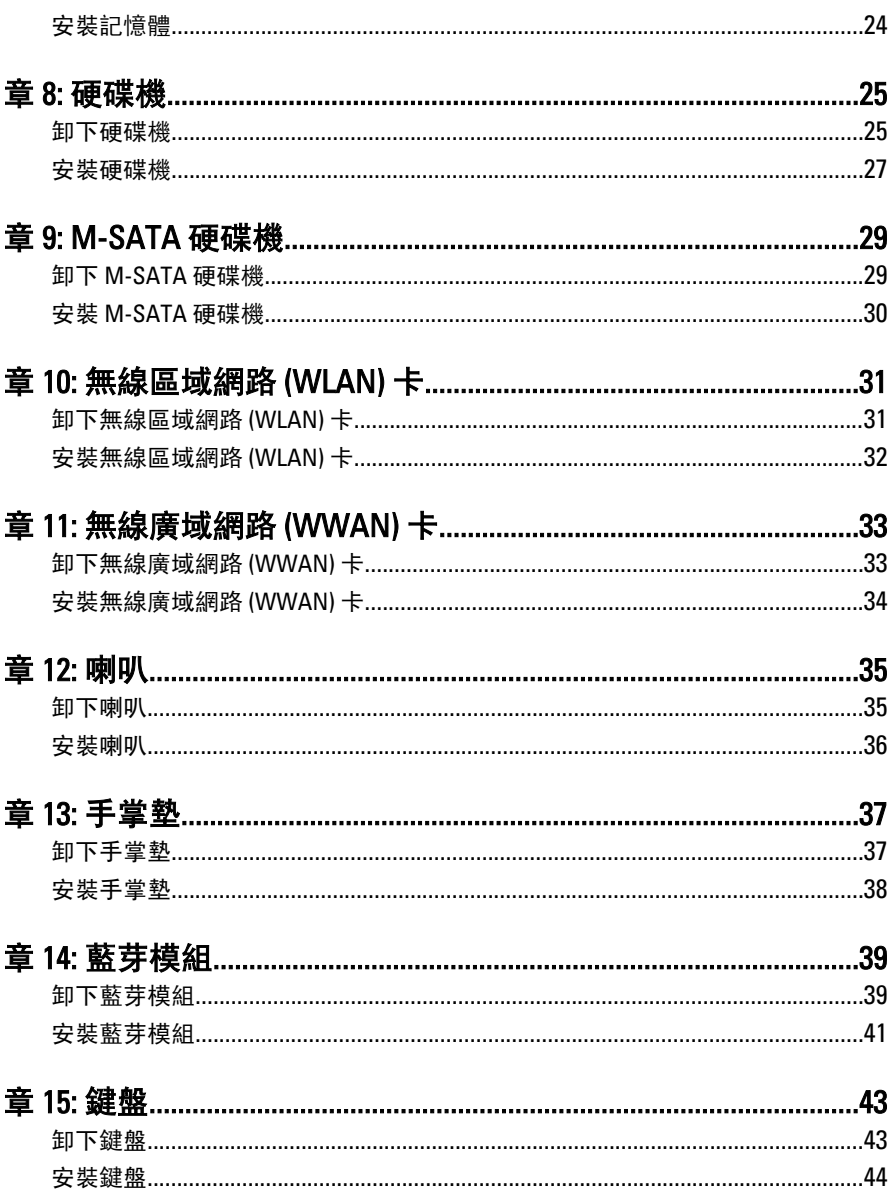

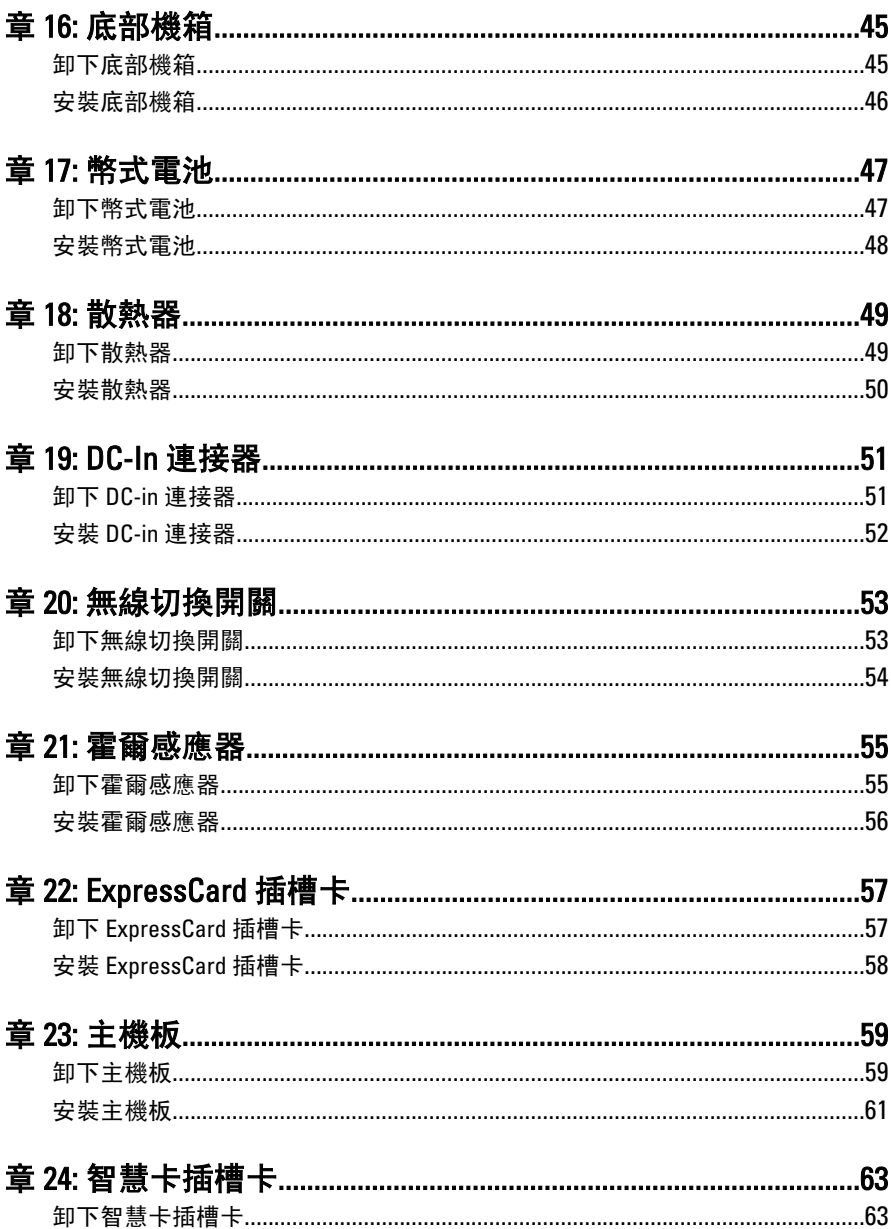

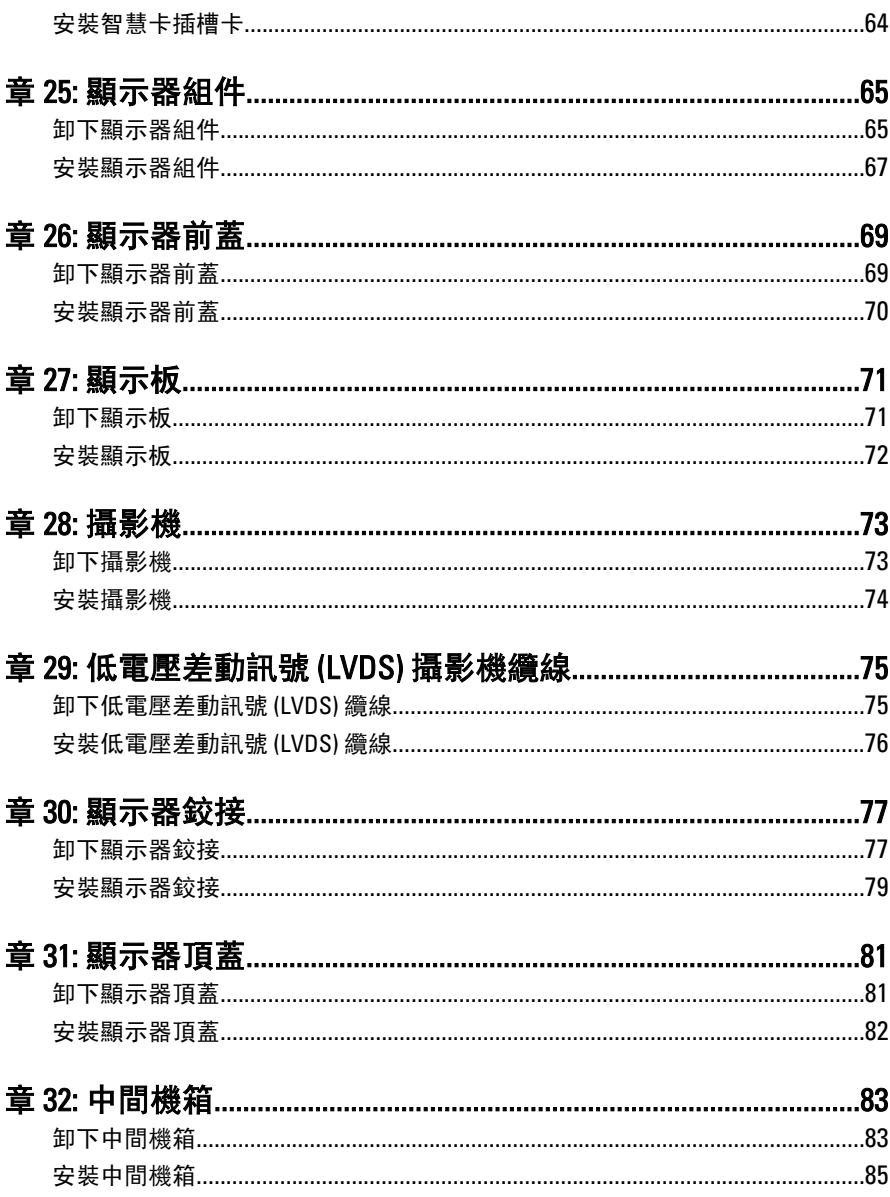

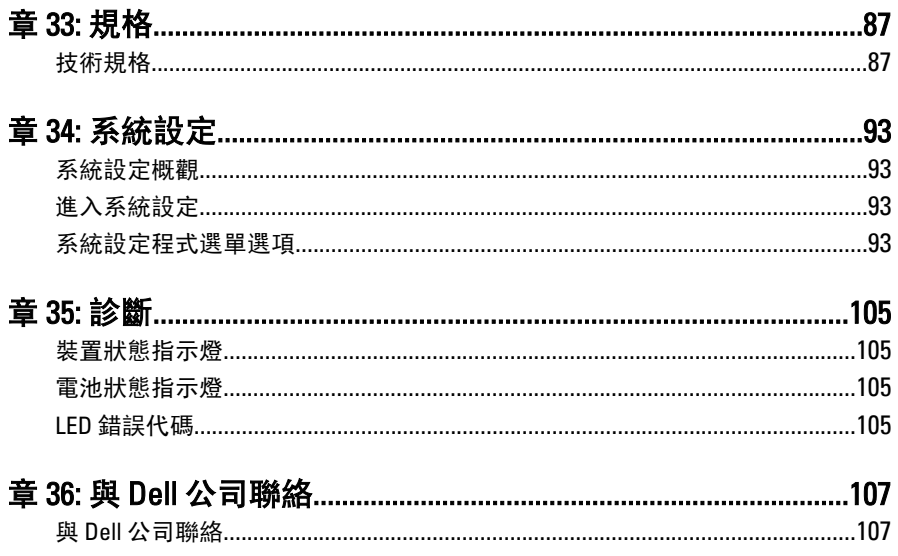

## <span id="page-8-0"></span>拆裝電腦 インフィッシュ インタイム

#### 拆裝電腦內部元件之前

請遵守以下安全規範,以避免電腦受到可能的損壞,並確保您的人身安全。 除非另有說明,否則本文件中的每項程序均假定已執行下列作業:

- 您已執行拆裝電腦中的步驟。
- 您已閱讀電腦隨附的安全資訊。
- 按相反的順序執行卸下程序可以裝回或安裝 (當元件為單獨購買時) 元 件。
- 警告: 拆裝電腦內部元件之前,請先閱讀電腦隨附的安全資訊。如需更多安全 最佳實務資訊,請參閱 Regulatory Compliance (法規遵循) 首頁:www.dell.com/ regulatory\_compliance。
- 警示: 許多維修僅可由獲得認可的維修技術人員來完成。您只能依照產品說 明文件中的授權說明或在線上或電話服務和支援團隊的指導下,執行故障排 除和簡單的維修。由未經 Dell 授權的維修造成的損壞不在保固範圍之內。請 閱讀並遵循產品隨附的安全指示。
- 警示: 為避免靜電損壞,請使用接地腕帶或經常碰觸未上漆的金屬表面 (例如 電腦後面的連接器),以導去身上的靜電。
- 警示: 處理元件和插卡時要特別小心。請勿碰觸元件或插卡上的觸點。手持 插卡時,請握住插卡的邊緣或其金屬固定托架。手持處理器之類的元件時, 請握住其邊緣而不要握住其插腳。
- 警示: 拔下纜線時,請握住連接器或拉片將其拔出,而不要拉扯纜線。某些纜 線的連接器帶有鎖定彈片;若要拔下此類纜線,請向內按壓鎖定彈片,然後 再拔下纜線。在拔出連接器時,連接器的兩側應同時退出,以避免弄彎連接 器插腳。此外,連接纜線之前,請確定兩個連接器的朝向正確並且對齊。

■ 註: 您電腦的顏色和特定元件看起來可能與本文件中所示不同。

為避免損壞電腦,請在開始拆裝電腦內部元件之前,先執行下列步驟。

- 1. 確定工作表面平整乾淨,以防止刮傷電腦外殼。
- 2. [關閉電腦](#page-9-0) (請參閱*關閉電腦*)。
- 3. 如果電腦已連接至塢接裝置 (已塢接),例如選配的媒體底座或超薄電 池,請將它解除塢接。

#### <span id="page-9-0"></span>警示: 若要拔下網路纜線,請先將纜線從電腦上拔下,然後再將其從網路裝置 上拔下。

- 4. 從雷腦上拔下所有網路繪線。
- 5. 從電源插座上拔下電腦和所有連接裝置的電源線。
- 6. 闔上顯示器,然後將電腦正面朝下放置在平坦的工作表面上。
- 註: 為避免損壞主機板,您必須在維修電腦之前取出主電池。
- 7. 取出主電池。
- 8. 翻轉電腦,使其正面朝上放置。
- 9. 打開顯示器。
- 10. 按電源按鈕,以導去主機板上的剩餘電量。

#### 警示: 為防止觸電,在打開機箱蓋之前,請務必從電源插座上拔下電腦電源 線。

#### 警示: 在觸摸電腦內部的任何元件之前,請觸摸未上漆的金屬表面 (例如電腦 背面的金屬),以確保接地並導去您身上的靜電。作業過程中,應經常碰觸未 上漆的金屬表面,以導去可能損壞內部元件的靜電。

11. 從對應的插槽中取出所有已安裝的 ExpressCard 或智慧卡。

#### 建議的工具

本文件中的程序可能需要以下工具:

- 小型平頭螺絲起子
- 0 號十字槽螺絲起子
- 1 號十字槽螺絲起子
- 小型塑膠畫線器
- 快閃 BIOS 更新程式 CD

#### 關閉電腦

#### $\bigwedge$  警示: 為避免遺失資料,請在關閉電腦之前儲存並關閉所有開啟的檔案,結束 所有開啟的程式。

- 1. 關閉作業系統:
	- 在 Windows Vista 中:

#### 按一下開始 ,再按一下開始選單右下角的箭頭 (如下示所), 然後 按一下關機。

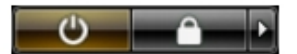

- <span id="page-10-0"></span>• 在 Windows XP 中: 按一下**開始 → 電腦關機 → 關機** 。在作業系統關機程序結束後, 電 腦將會關閉。
- 2. 確定電腦及連接的所有裝置均已關閉。當您將作業系統關機時, 如果 電腦和附接的裝置未自動關閉,請將電源按鈕按住約 4 秒以關機。

#### 拆裝電腦內部元件之後

在完成任何更換程序後,請確定先連接所有外接式裝置、介面卡、纜線等 之後,再啟動電腦。

#### 警示: 為避免損壞電腦,請僅使用專用於此特定 Dell 電腦的電池。請勿使用專 用於其他 Dell 電腦的電池。

- 1. 連接外接式裝置,例如連接埠複製裝置、超薄電池或媒體底座,並裝 回介面卡,例如 ExpressCard。
- 2. 將電話或網路纜線連接至電腦。

#### 警示: 若要連接網路纜線,請先將網路纜線插入網路裝置,然後再將其插入電 腦。

- 3. 裝回電池。
- 4. 將電腦和所有連接裝置連接至電源插座。
- 5. 開啟您的電腦。

<span id="page-12-0"></span>電池 2

### 卸下電池

- 1. 按照*[拆裝電腦內部元件之前](#page-8-0)*中的程序進行操作。
- 2. 將電池釋放閂推至解除鎖定位置。

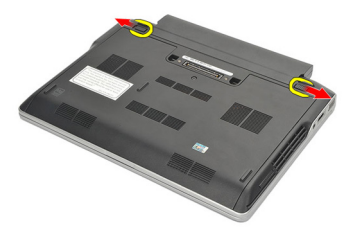

3. 從電腦卸下電池。

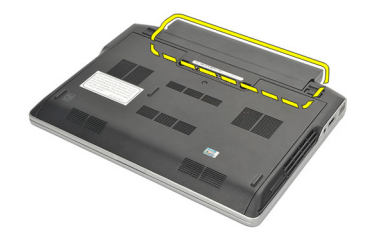

#### 安裝電池

- 1. 將電池插入其凹槽。
- 2. 向下轉動電池,直至其卡入到位。
- 3. 按照*[拆裝電腦內部元件之後](#page-10-0)*中的程序進行操作。

## <span id="page-14-0"></span>Secure Digital (SD) 卡 3

## 卸下 Secure Digital (SD) 卡

- 1. 按照*[拆裝電腦內部元件之前](#page-8-0)*中的程序進行操作。
- 2. 壓下 SD 卡,將它從電腦釋放。

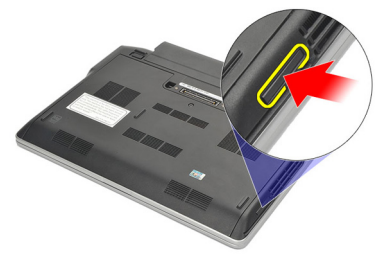

3. 握住並拉出 SD 卡,將它從電腦取出。

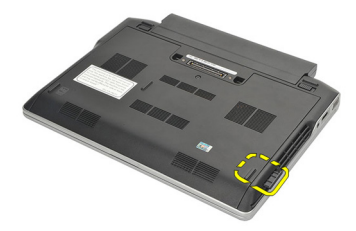

## 安裝 Secure Digital (SD) 卡

- 1. 將 SD 卡推入其插槽,並按壓直至其卡入到位。
- 2. 按照*[拆裝電腦內部元件之後](#page-10-0)*中的程序進行操作。

## <span id="page-16-0"></span>ExpressCard 4

## 卸下 ExpressCard

- 1. 按照*[拆裝電腦內部元件之前](#page-8-0)*中的程序進行操作。
- 2. 壓下 ExpressCard, 將它從電腦釋放。

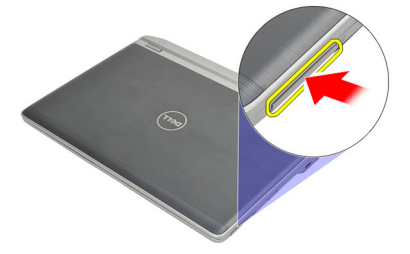

3. 將 ExpressCard 從電腦拉出。

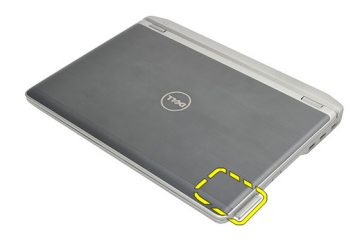

### 安裝 ExpressCard

- 1. 將 ExpressCard 推入其插槽, 然後向下壓使它卡至定位。
- 2. 按照*[拆裝電腦內部元件之後](#page-10-0)*中的程序進行操作。

## <span id="page-18-0"></span>用戶身份模組 (SIM) 卡  $5$

## 卸下用戶身份模組 (SIM) 卡

- 1. 按照*[拆裝電腦內部元件之前](#page-8-0)*中的程序進行操作。
- 2. 卸下[電池](#page-12-0)。
- 3. 將 SIM 卡向內壓, 將它從電腦釋放。

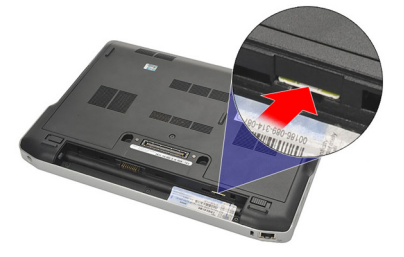

4. 握住並拉出 SIM 卡,將它從電腦取出。

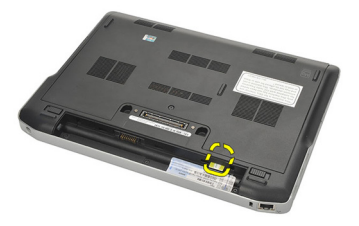

## 安裝用戶身份模組 (SIM) 卡

- 1. 將 SIM 卡推入其凹槽。
- 2. 安裝[電池](#page-12-0)。
- 3. 按照*[拆裝電腦內部元件之後](#page-10-0)*中的程序進行操作。

## <span id="page-20-0"></span>基座護蓋 6

### 卸下基座護蓋

- 1. 按照*[拆裝電腦內部元件之前](#page-8-0)*中的程序進行操作。
- 2. 卸下[電池](#page-12-0)。
- 3. 鬆開將基座護蓋固定至電腦的緊固螺絲。

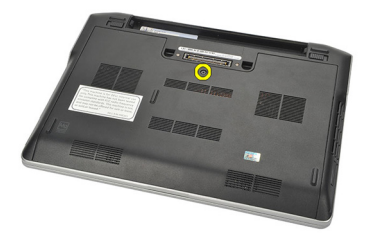

4. 將基座護蓋朝電腦背後推動並卸下。

4 註: 為了從電腦輕鬆抬起取出基座護蓋,請確定先將基座護蓋朝電腦的背面推 動。

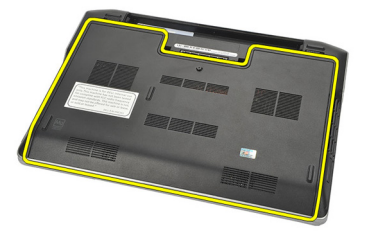

### 安裝基座護蓋

- 1. 將基座護蓋邊緣置於電腦上並推入電腦。
- 2. 旋緊用來將基座護蓋固定至電腦的螺絲。

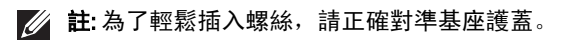

3. 安裝[電池](#page-12-0)。

4. 按照*[拆裝電腦內部元件之後](#page-10-0)*中的程序進行操作。

## <span id="page-22-0"></span>記憶體 7

## 卸下記憶體

- 1. 按照*[拆裝電腦內部元件之前](#page-8-0)*中的程序進行操作。
- 2. 卸下[電池](#page-12-0)。
- 3. 卸下[基座護蓋](#page-20-0)。
- 4. 將記憶體模組連接器兩端的固定夾撥開,直至記憶體模組彈起。

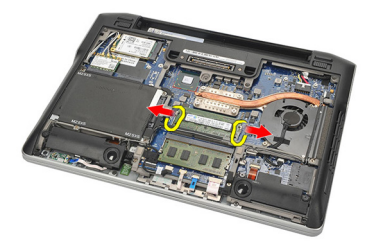

- 5. 卸下記憶體。
- $\mathscr{U}$  註: DIMM A 插槽最靠近主機板。如果有其他記憶體安裝在 DIMM B 插槽,請重 複步驟 4 和 5。

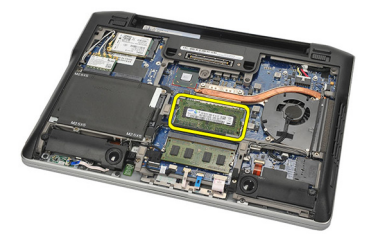

### <span id="page-23-0"></span>安裝記憶體

- 1. 將記憶體插入記憶體插槽。
- 2. 壓下固定夾,將記憶體模組固定在電腦。
- 3. 安裝[基座護蓋](#page-20-0)。
- 4. 安裝[電池](#page-12-0)。
- 5. 按照*[拆裝電腦內部元件之後](#page-10-0)*中的程序進行操作。

<span id="page-24-0"></span>硬碟機 8

### 卸下硬碟機

- 1. 按照*[拆裝電腦內部元件之前](#page-8-0)*中的程序進行操作。
- 2. 卸下[電池](#page-12-0)。
- 3. 卸下*[基座護蓋](#page-20-0)*。
- 4 註: 如果卸下硬碟機後還需要卸下電腦的任何其他組件, 則請勿卸下硬碟機托 架和 SATA 內插器。
- **// 註:** Latitude E6220 配備 SATA 或 M-SATA 硬碟機。
- 4. 卸下用來將硬碟機固定至電腦的螺絲。

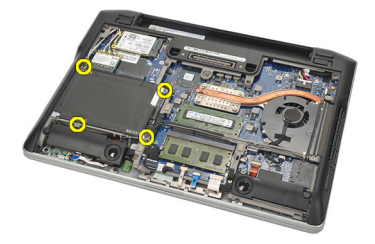

5. 使用聚脂薄膜彈片抬起硬碟機,將它從電腦卸下。

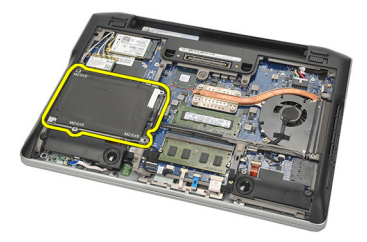

6. 從硬碟機托架卸下螺絲。

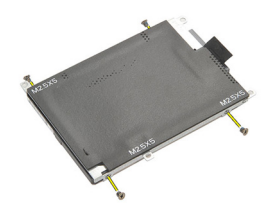

7. 卸下硬碟機托架。

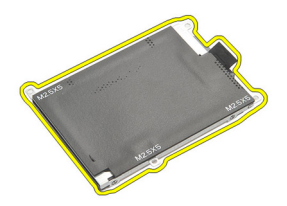

- 8. 從硬碟機或 M-SATA 硬碟機卸下 SATA 內插器。
- 註: 在更換和安裝硬碟機時,必須卸下和安裝 SATA 內插器。

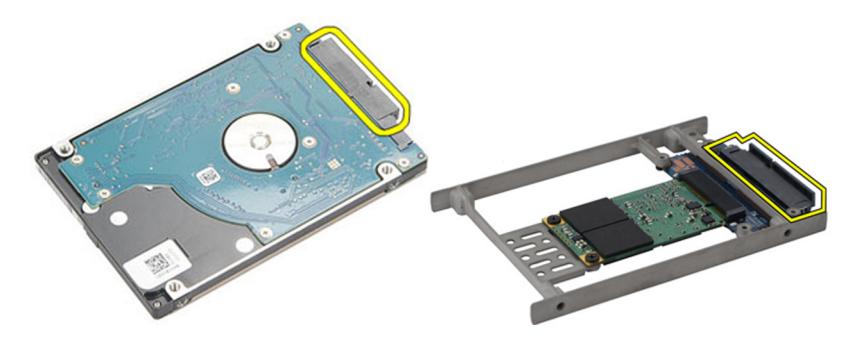

### <span id="page-26-0"></span>安裝硬碟機

- 1. 將硬碟機托架與硬碟機對齊。
- 2. 裝回並旋緊兩側的硬碟機托架螺絲。
- 3. 將硬碟機裝入其凹槽中並連接至主機板。
- 4. 旋緊將硬碟機固定至電腦的螺絲。
- 5. 安裝*[電池](#page-12-0)*。
- 6. 安裝*[基座護蓋](#page-20-0)*。
- 7. 按照*[拆裝電腦內部元件之後](#page-10-0)*中的程序進行操作。

## <span id="page-28-0"></span>M-SATA 硬碟機 いっしょうかい りょうしょう

#### 卸下 M-SATA 硬碟機

- 1. 按照*[拆裝電腦內部元件之前](#page-8-0)*中的程序進行操作。
- 2. 卸下[電池](#page-12-0)。
- 3. 卸下*基座護蓄*。
- 4. 卸下*[硬碟機](#page-24-0)*。
- **// 註:** 如果卸下 M-SATA 硬碟機後還需要卸下電腦的任何其他組件, 則請勿卸下 硬碟機托架和 SATA 內插器。
- **Z** 註: Latitude E6220 配備 SATA 或 M-SATA 硬碟機。
- $\mathbb{Z}$  註: 在卸下和安裝 M-SATA 硬碟機時, 必須卸下和安裝 SATA 內插器。
- 5. 卸下將固態硬碟 (SSD) 固定到位的螺絲。

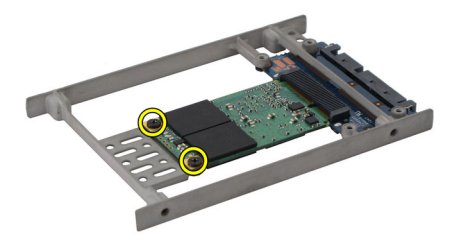

6. 卸下 SSD。

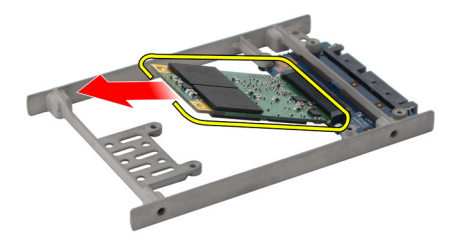

### <span id="page-29-0"></span>安裝 M-SATA 硬碟機

- 1. 將固態硬碟 (SSD) 插入其插槽,並旋緊螺絲固定好。
- 2. 將 SATA 內插器裝到 M-SATA 硬碟機。
- 3. 安裝[硬碟機](#page-26-0)。
- 4. 安裝[基座護蓋](#page-20-0)。
- 5. 安裝[電池](#page-12-0)。
- 6. 按照*[拆裝電腦內部元件之後](#page-10-0)*中的程序進行操作。

# <span id="page-30-0"></span>無線區域網路 (WLAN) 卡 10

### 卸下無線區域網路 (WLAN) 卡

- 1. 按照*[拆裝電腦內部元件之前](#page-8-0)*中的程序進行操作。
- 2. 卸下[電池](#page-12-0)。
- 3. 卸下*[基座護蓋](#page-20-0)*。
- 4. 從 WLAN 卡上拔下天線纜線。
- 註: WLAN 天線纜線是單色,而 WWAN 天線纜線則有條紋。

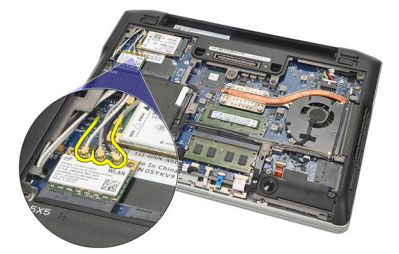

5. 卸下用來將 WLAN 卡固定至電腦的螺絲。

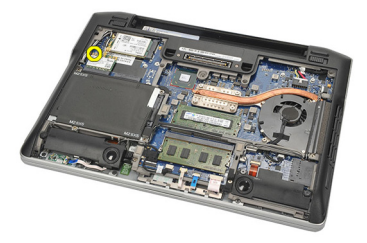

6. 從電腦中卸下 WLAN 卡。

<span id="page-31-0"></span>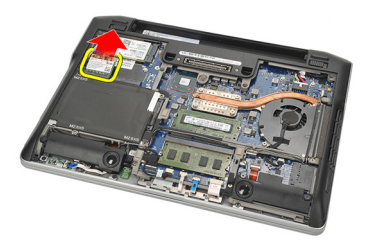

### 安裝無線區域網路 (WLAN) 卡

- 1. 將 WLAN 卡插入其插槽。
- 2. 將天線纜線分別連接至 WLAN 卡上標示的連接器。
- 3. 裝回並旋緊用來將 WLAN 卡固定至電腦的螺絲。
- 4. 安裝[基座護蓋](#page-20-0)。
- 5. 安裝[電池](#page-12-0)。
- 6. 按照*[拆裝電腦內部元件之後](#page-10-0)*中的程序進行操作。

# <span id="page-32-0"></span>無線廣域網路 (WWAN) 卡 11

### 卸下無線廣域網路 (WWAN) 卡

- 1. 按照*[拆裝電腦內部元件之前](#page-8-0)*中的程序進行操作。
- 2. 卸下[電池](#page-12-0)。
- 3. 卸下*[基座護蓋](#page-20-0)*。
- 4. 從 WWAN 卡拔下天線纜線。
- 註: WLAN 天線纜線是單色,而 WWAN 天線纜線則有條紋。

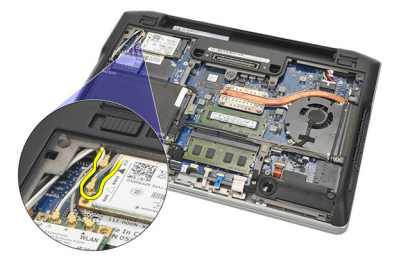

5. 卸下將 WWAN 卡固定至電腦的螺絲。

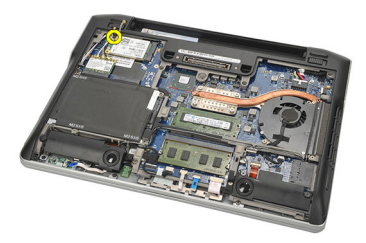

6. 從電腦卸下 WWAN 卡。

<span id="page-33-0"></span>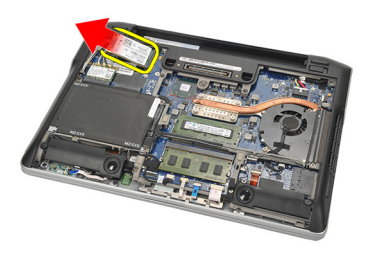

### 安裝無線廣域網路 (WWAN) 卡

- 1. 將 WWAN 卡插入其插槽。
- 2. 將天線纜線分別連接至 WWAN 卡上標示的連接器。
- 3. 裝回並旋緊用來將 WWAN 卡固定至電腦的螺絲。
- 4. 安裝[基座護蓋](#page-20-0)。
- 5. 安裝[電池](#page-12-0)。
- 6. 按照*[拆裝電腦內部元件之後](#page-10-0)*中的程序進行操作。

# <span id="page-34-0"></span>喇叭 12

### 卸下喇叭

- 1. 按照*[拆裝電腦內部元件之前](#page-8-0)*中的程序進行操作。
- 2. 卸下[電池](#page-12-0)。
- 3. 卸下*[基座護蓋](#page-20-0)*。
- 4. 從主機板拔下纜線。

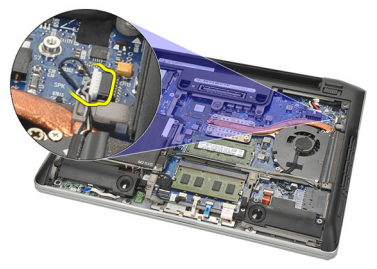

5. 從兩個喇叭鬆開緊固螺絲。

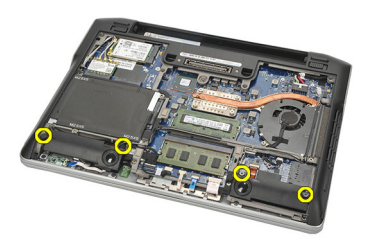

6. 從固定架抽出喇叭纜線,然後從電腦卸下喇叭。

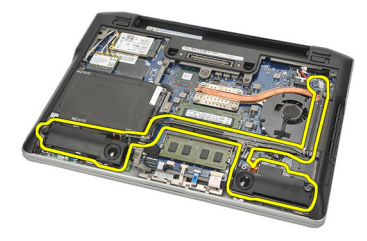

#### <span id="page-35-0"></span>安裝喇叭

- 1. 將喇叭插入其插槽。
- 2. 旋緊固定喇叭的緊固螺絲。
- 3. 沿著固定架固定喇叭纜線。
- 4. 將纜線連接至主機板。
- 5. 安裝*[基座護蓋](#page-20-0)*。
- 6. 安裝[電池](#page-12-0)。
- 7. 按照*[拆裝電腦內部元件之後](#page-10-0)*中的程序進行操作。
## <span id="page-36-0"></span>手掌墊 13

#### 卸下手掌墊

- 1. 按照*[拆裝電腦內部元件之前](#page-8-0)*中的程序進行操作。
- 2. 卸下[電池](#page-12-0)。
- 3. 卸下*[基座護蓋](#page-20-0)*。
- 4. 卸下用來固定手掌墊的螺絲。

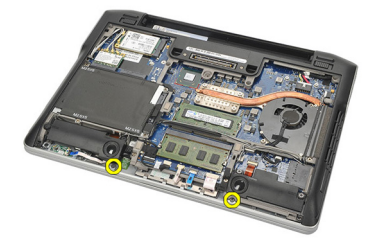

- 5. 拔下以下纜線:
	- 指紋掃描器
	- 觸控墊
	- 無接點智慧卡讀卡機
- 4 註: 手掌墊可能含有指紋掃描器以及無接點智慧卡模組,或僅為單獨的手掌墊 而已。

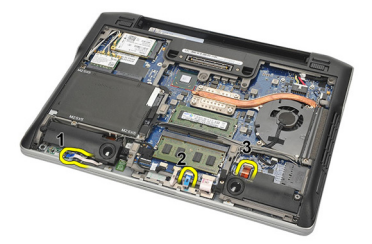

6. 將電腦翻面。使用塑膠劃線器輕輕撬出手掌墊左上角。沿著手掌墊頂 部滑動塑膠劃線器,鬆開所有卡榫後,再鬆開手掌墊左側、右側和底 部的其餘卡榫。

<span id="page-37-0"></span>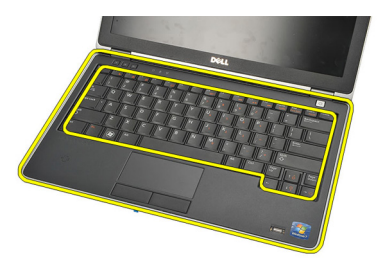

7. 從電腦卸下手掌墊。

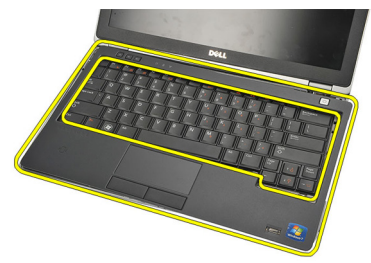

#### 安裝手掌墊

- 1. 將手掌墊組件對準電腦中原來的位置,然後將它卡入定位。
- 2. 將下列纜線連接至主機板:
	- 指紋掃描器
	- 觸控墊
	- 無接點智慧卡讀卡機
- 3. 裝回並旋緊用來將手掌墊固定至電腦的螺絲。
- 4. 安裝[基座護蓋](#page-20-0)。
- 5. 安裝*[電池](#page-12-0)*。
- 6. 按照*[拆裝電腦內部元件之後](#page-10-0)*中的程序進行操作。

## <span id="page-38-0"></span>藍芽模組 14

#### 卸下藍芽模組

- 1. 按照*[拆裝電腦內部元件之前](#page-8-0)*中的程序進行操作。
- 2. 卸下[電池](#page-12-0)。
- 3. 卸下[基座護蓋](#page-20-0)。
- 4. 卸下[硬碟機](#page-24-0)。
- 5. 撕下布膠帶,從主機板拔下藍芽纜線。

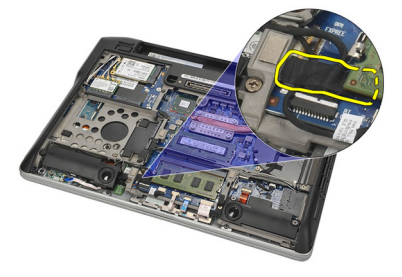

6. 卸下固定藍芽固定架的螺絲。

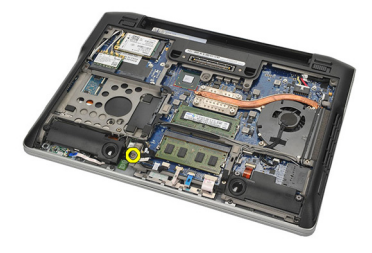

7. 卸下藍芽固定架。

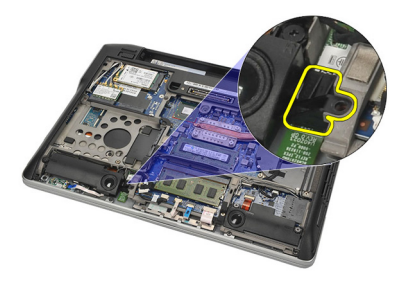

8. 卸下藍芽模組和纜線。

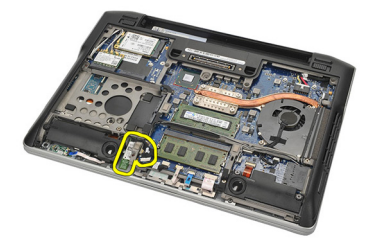

9. 從藍芽模組拔下纜線。

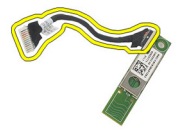

#### <span id="page-40-0"></span>安裝藍芽模組

- 1. 連接藍芽模組與其纜線。
- 2. 將藍芽模組插入其插槽。
- 3. 將藍芽固定架置於藍芽模組上方。
- 4. 旋緊將固定架和藍芽模組固定到位的螺絲。
- 5. 將藍芽纜線另一端連接至主機板,並用布膠帶貼好。
- 6. 安裝[硬碟機](#page-26-0)。
- 7. 安裝[基座護蓋](#page-20-0)。
- 8. 安裝*[電池](#page-12-0)*。
- 9. 按照*[拆裝電腦內部元件之後](#page-10-0)*中的程序進行操作。

<span id="page-42-0"></span>**鍵盤 15** 

#### 卸下鍵盤

- 1. 按照*[拆裝電腦內部元件之前](#page-8-0)*中的程序進行操作。
- 2. 卸下[電池](#page-12-0)。
- 3. 卸下[基座護蓋](#page-20-0)。
- 4. 卸下[手掌墊](#page-36-0)。
- 5. 從底部機箱卸下螺絲。

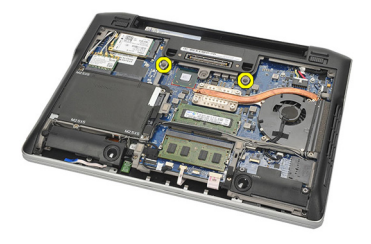

6. 將電腦翻面,並從鍵盤卸下螺絲。

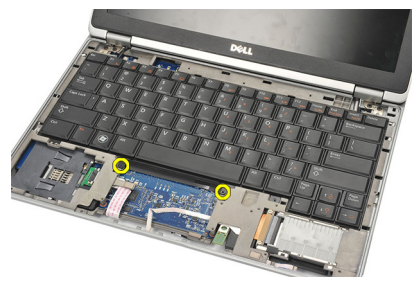

7. 取出鍵盤並翻轉置於顯示板上。

<span id="page-43-0"></span>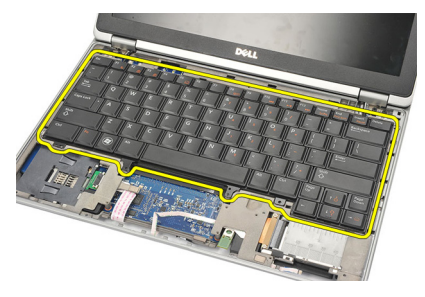

8. 從主機板拔下鍵盤纜線。

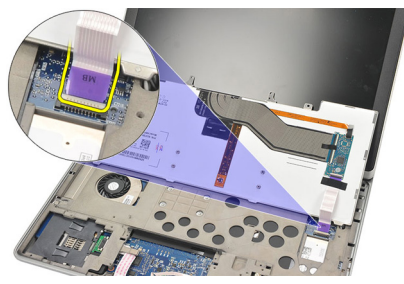

9. 將鍵盤從電腦卸下。

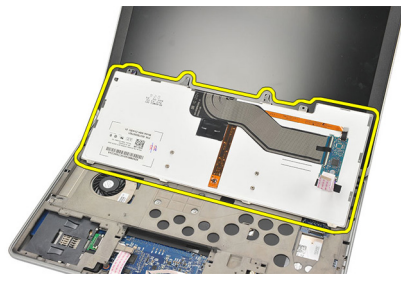

#### 安裝鍵盤

- 1. 將鍵盤纜線連接至主機板。
- 2. 將鍵盤插入其凹槽。
- 3. 裝回並旋緊固定鍵盤的螺絲。
- 4. 將電腦翻面,旋緊固定至底部機箱的螺絲。
- 5. 裝回並旋緊用來將鍵盤固定至手掌墊的螺絲。
- 6. 安裝*[基座護蓋](#page-20-0)*。
- 7. 安裝[電池](#page-12-0)。
- 8. 按照*[拆裝電腦內部元件之後](#page-10-0)*中的程序進行操作。

# <span id="page-44-0"></span>底部機箱 16

#### 卸下底部機箱

- 1. 按照*[拆裝電腦內部元件之前](#page-8-0)*中的程序進行操作。
- **2.** 卸下 [Secure Digital \(SD\)](#page-14-0)  $\neq$ 。
- 3. 卸下[電池](#page-12-0)。
- 4. 卸下[基座護蓋](#page-20-0)。
- 5. 卸下[硬碟機](#page-24-0)。
- 6. 卸下[藍芽模組](#page-38-0)。
- 7. 卸下*[喇叭](#page-34-0)*。
- 8. 卸下以下纜線:
	- 霍爾感應器 (1)
	- 指紋掃描器 (2)
	- 觸控墊 (3)
	- 智慧卡讀卡機 (4)

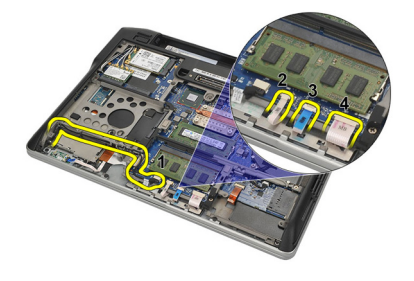

9. 從底部機箱卸下螺絲。

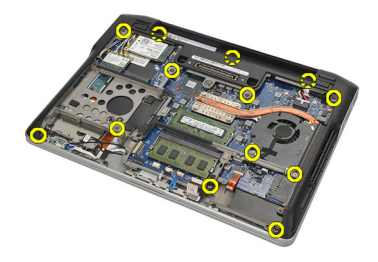

<span id="page-45-0"></span>10. 從電腦背面輕輕抬起底部機箱,然後從電腦小心撕下原廠保證 (COA) 標籤,再從電腦抬出整個底部機箱。

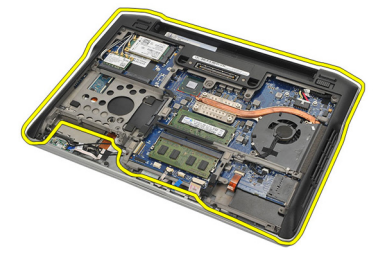

#### 安裝底部機箱

- 1. 將底部機箱對準電腦,並將原廠保證 (COA) 標籤按入到位。
- 2. 旋緊固定底部機箱的螺絲。
- 3. 連接下列纜線:
	- 霍爾感應器
	- 指紋掃描器
	- 觸控墊
	- 智慧卡讀卡機
- 4. 安裝*[喇叭](#page-35-0)*。
- 5. 安裝*[藍芽模組](#page-40-0)*。
- 6. 安裝[硬碟機](#page-26-0)。
- 7. 安裝[基座護蓋](#page-20-0)。
- 8. 安裝*[電池](#page-12-0)*。
- **9.** 安裝 [Secure Digital \(SD\)](#page-14-0)  $\neq$ 。
- 10. 按照*[拆裝電腦內部元件之後](#page-10-0)*中的程序進行操作。

# <span id="page-46-0"></span>幣式電池 17

#### 卸下幣式電池

- 1. 按照*[拆裝電腦內部元件之前](#page-8-0)*中的程序進行操作。
- 2. 卸下 [Secure Digital \(SD\)](#page-14-0)  $\neq$ 。
- 3. 卸下[電池](#page-12-0)。
- 4. 卸下[基座護蓋](#page-20-0)。
- 5. 卸下[硬碟機](#page-24-0)。
- 6. 卸下[藍芽模組](#page-38-0)。
- 7. 卸下*[喇叭](#page-34-0)*。
- 8. 卸下[底部機箱](#page-44-0)。
- 9. 從主機板拔下幣式電池纜線。

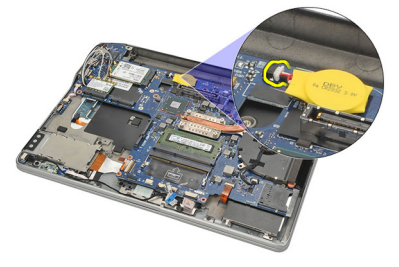

10. 從電腦取出幣式電池。

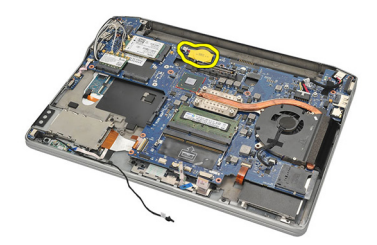

#### <span id="page-47-0"></span>安裝幣式電池

- 1. 將幣式電池纜線連接至主機板。
- 2. 將幣式電池按入其插槽。
- 3. 安裝*[喇叭](#page-35-0)*。
- 4. 安裝[藍芽模組](#page-40-0)。
- 5. 安裝[硬碟機](#page-26-0)。
- 6. 安裝*[基座護蓋](#page-20-0)*。
- 7. 安裝[電池](#page-12-0)。
- 8. 安裝 [Secure Digital \(SD\)](#page-14-0)  $\neq$ 。
- 9. 安裝[底部機箱](#page-45-0)。
- 10. 按照*[拆裝電腦內部元件之後](#page-10-0)*中的程序進行操作。

# <span id="page-48-0"></span>散熱器 18

#### 卸下散熱器

- 1. 按照*[拆裝電腦內部元件之前](#page-8-0)*中的程序進行操作。
- 2. 卸下 [Secure Digital \(SD\)](#page-14-0)  $\neq$ 。
- 3. 卸下[電池](#page-12-0)。
- 4. 卸下[基座護蓋](#page-20-0)。
- 5. 卸下[硬碟機](#page-24-0)。
- 6. 卸下 [藍芽模組](#page-38-0)。
- 7. 卸下*[喇叭](#page-34-0)*。
- 8. 卸下[底部機箱](#page-44-0)。
- 9. 從主機板拔下 CPU 風扇纜線。

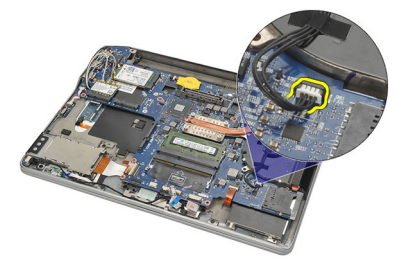

10. 從散熱器鬆開緊固螺絲, 然後從 CPU 風扇卸下螺絲。

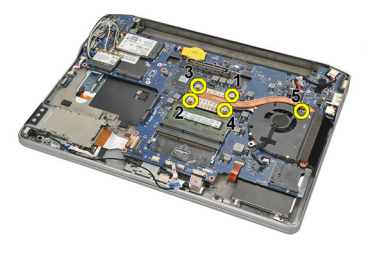

11. 卸下散熱器和 CPU 風扇組件。

<span id="page-49-0"></span>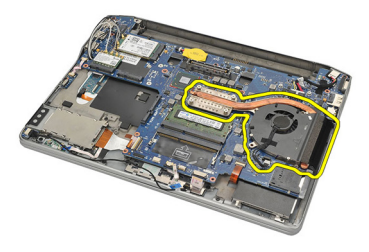

#### 安裝散熱器

- 1. 將散熱器和 CPU 風扇組件對準原位。
- 2. 旋緊固定散熱器和 CPU 風扇的螺絲。
- 3. 將 CPU 風扇纜線連接至主機板。
- 4. 安裝[底部機箱](#page-45-0)。
- 5. 安裝*[喇叭](#page-35-0)*。
- 6. 安裝[藍芽模組](#page-40-0)。
- 7. 安裝[硬碟機](#page-26-0)。
- 8. 安裝[基座護蓋](#page-20-0)。
- 9. 安裝[電池](#page-12-0)。
- 10. 安裝 [Secure Digital \(SD\)](#page-14-0)  $\neq$ 。
- 11. 按照*[拆裝電腦內部元件之後](#page-10-0)*中的程序進行操作。

# <span id="page-50-0"></span>DC-In 連接器 インプレント 19

#### 卸下 DC-in 連接器

- 1. 按照*[拆裝電腦內部元件之前](#page-8-0)*中的程序進行操作。
- 2. 卸下 [Secure Digital \(SD\)](#page-14-0)  $\neq$ 。
- 3. 卸下[電池](#page-12-0)。
- 4. 卸下[基座護蓋](#page-20-0)。
- 5. 卸下[硬碟機](#page-24-0)。
- 6. 卸下[藍芽模組](#page-38-0)。
- 7. 卸下*[喇叭](#page-34-0)*。
- 8. 卸下[底部機箱](#page-44-0)。
- 9. 將 DC-in 纜線從主機板拔下。

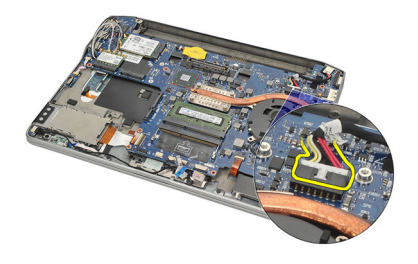

10. 將 DC-In 連接器從電腦抬起取出。

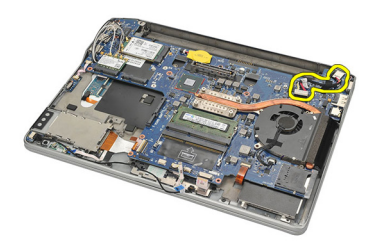

#### <span id="page-51-0"></span>安裝 DC-in 連接器

- 1. 將 DC-In 連接器插入其凹槽。
- 2. 將 DC-In 纜線連接至主機板。
- 3. 安裝[底部機箱](#page-45-0)。
- 4. 安裝*[喇叭](#page-35-0)*。
- 5. 安裝*[藍芽模組](#page-40-0)*。
- 6. 安裝[硬碟機](#page-26-0)。
- 7. 安裝*[基座護蓋](#page-20-0)*。
- 8. 安裝*[電池](#page-12-0)*。
- 9. 安裝 [Secure Digital \(SD\)](#page-14-0)  $\neq$ 。
- 10. 按照*[拆裝電腦內部元件之後](#page-10-0)*中的程序進行操作。

# 無線切換開關 20

#### 卸下無線切換開關

- 1. 按照*[拆裝電腦內部元件之前](#page-8-0)*中的程序進行操作。
- **2.** 卸下 *Secure Digital* (*SD*)  $\neq$ 。
- 3. 卸下[電池](#page-12-0)。
- 4. 卸下[基座護蓋](#page-20-0)。
- 5. 卸下[硬碟機](#page-24-0)。
- 6. 卸下[藍芽模組](#page-38-0)。
- 7. 卸下[喇叭](#page-34-0)。
- 8. 卸下[底部機箱](#page-44-0)。
- 9. 從主機板上拔下無線切換開關纜線。

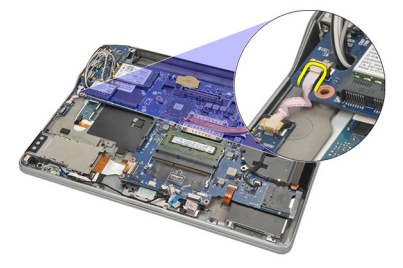

10. 卸下固定無線切換開關的螺絲。

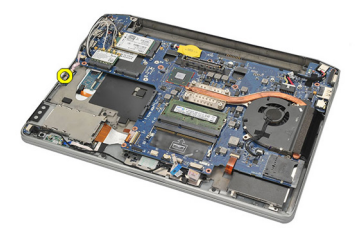

11. 卸下無線切換開關。

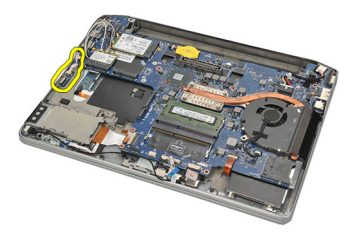

#### 安裝無線切換開關

- 1. 將無線切換開關插入其凹槽。
- 2. 旋緊將無線切換開關固定到位的螺絲。
- 3. 將無線切換開關纜線連接至主機板。
- 4. 安裝[底部機箱](#page-45-0)。
- 5. 安裝*[喇叭](#page-35-0)*。
- 6. 安裝*[藍芽模組](#page-40-0)*。
- 7. 安裝[硬碟機](#page-26-0)。
- 8. 安裝[基座護蓋](#page-20-0)。
- 9. 安裝[電池](#page-12-0)。
- 10. 安裝 [Secure Digital \(SD\)](#page-14-0)  $\neq$ 。
- 11. 按照*[拆裝電腦內部元件之後](#page-10-0)*中的程序進行操作。

# 霍爾感應器 21

#### 卸下霍爾感應器

- 1. 按照*[拆裝電腦內部元件之前](#page-8-0)*中的程序進行操作。
- 2. 卸下 [Secure Digital \(SD\)](#page-14-0)  $\neq$ 。
- 3. 卸下[電池](#page-12-0)。
- 4. 卸下[基座護蓋](#page-20-0)。
- 5. 卸下*[硬碟機](#page-24-0)*。
- 6. 卸下[藍芽模組](#page-38-0)。
- 7. 卸下*[喇叭](#page-34-0)*。
- 8. 卸下[底部機箱](#page-44-0)。
- 9. 卸下固定霍爾感應器的螺絲。

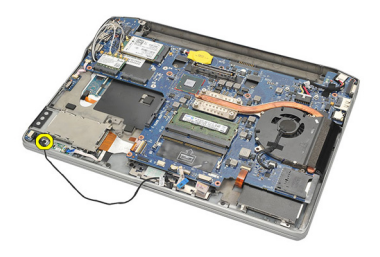

10. 卸下霍爾感應器及其纜線。

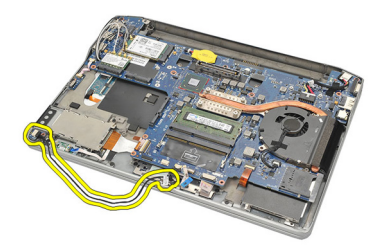

#### 安裝霍爾感應器

- 1. 將霍爾感應器插入原位。
- 2. 旋緊固定霍爾感應器的螺絲。
- 3. 安裝[底部機箱](#page-45-0)。
- 4. 安裝*[喇叭](#page-35-0)*。
- 5. 安裝*[藍芽模組](#page-40-0)*。
- 6. 安裝[硬碟機](#page-26-0)。
- 7. 安裝*[基座護蓋](#page-20-0)*。
- 8. 安裝*[電池](#page-12-0)*。
- 9. 安裝 [Secure Digital \(SD\)](#page-14-0)  $\neq$ 。
- 10. 按照*[拆裝電腦內部元件之後](#page-10-0)*中的程序進行操作。

# ExpressCard 插槽卡 22

### 卸下 ExpressCard 插槽卡

- 1. 按照*[拆裝電腦內部元件之前](#page-8-0)*中的程序進行操作。
- **2.** 卸下 [Secure Digital \(SD\)](#page-14-0)  $\neq$ 。
- 3. 卸下[電池](#page-12-0)。
- 4. 卸下[基座護蓋](#page-20-0)。
- 5. 卸下[硬碟機](#page-24-0)。
- 6. 卸下[藍芽模組](#page-38-0)。
- 7. 卸下*[喇叭](#page-34-0)*。
- 8. 卸下[底部機箱](#page-44-0)。
- 9. 從主機板拔下排線。

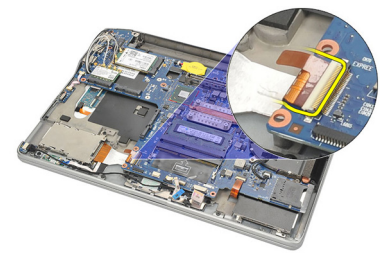

10. 卸下固定 ExpressCard 插槽卡的螺絲。

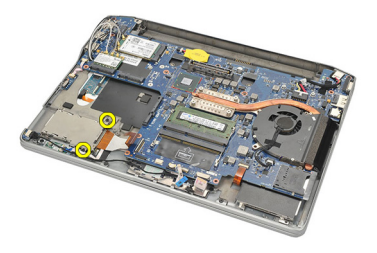

11. 滑出 ExpressCard 插槽卡。

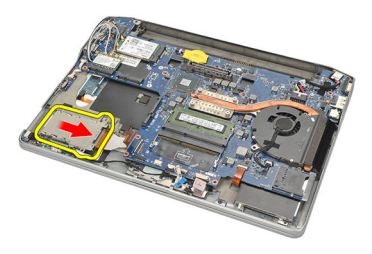

12. 將 ExpressCard 插槽卡從電腦抬起取出。

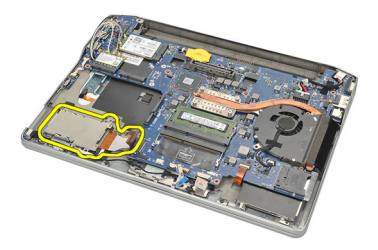

### 安裝 ExpressCard 插槽卡

- 1. 將 ExpressCard 插槽卡推入定位。
- 2. 旋緊固定 ExpressCard 插槽卡的螺絲。
- 3. 將排線連接至主機板。
- 4. 安裝[底部機箱](#page-45-0)。
- 5. 安裝*[喇叭](#page-35-0)*。
- 6. 安裝 [藍芽模組](#page-40-0)。
- 7. 安裝[硬碟機](#page-26-0)。
- 8. 安裝*[基座護蓋](#page-20-0)*。
- 9. 安裝[電池](#page-12-0)。
- 10. 安裝 [Secure Digital \(SD\)](#page-14-0)  $\neq$ 。
- 11. 按照*[拆裝電腦內部元件之後](#page-10-0)*中的程序進行操作。

### <span id="page-58-0"></span>主機板 23

#### 卸下主機板

- 1. 按照*[拆裝電腦內部元件之前](#page-8-0)*中的程序進行操作。
- **2.** 卸下 [Secure Digital \(SD\)](#page-14-0)  $\neq$ 。
- 3. 卸下[電池](#page-12-0)。
- 4. 卸下*[用戶身份模組](#page-18-0) (SIM) 卡*。
- 5. 卸下*基座護蓄*。
- 6. 卸下*[記憶體](#page-22-0)*。
- 7. 卸下[硬碟機](#page-24-0)。
- 8. 卸下 [無線區域網路](#page-30-0) (WLAN) 卡。
- 9. 卸下*[無線廣域網路](#page-32-0) (WWAN) 卡*。
- 10. 卸下 [藍芽模組](#page-38-0)。
- 11. 卸下*[喇叭](#page-34-0)*。
- 12. 卸下[手掌墊](#page-36-0)。
- 13. 卸下*[鍵盤](#page-42-0)*。
- 14. 卸下*[底部機箱](#page-44-0)*。
- 15. 卸下[散熱器](#page-48-0)。
- 16. 卸下 DC-in [連接器](#page-50-0)。
- 17. 卸下[幣式電池](#page-46-0)。
- 18. 卸下固定低電壓差動訊號 (LVDS) 托架的螺絲。

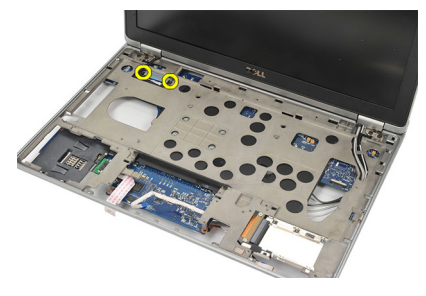

19. 卸下 LVDS 托架。

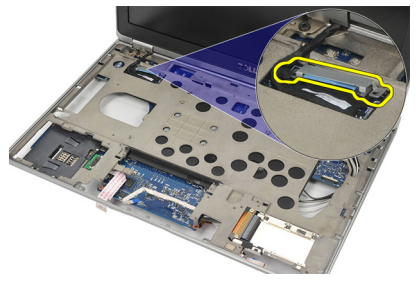

20. 拔下 LVDS 纜線。

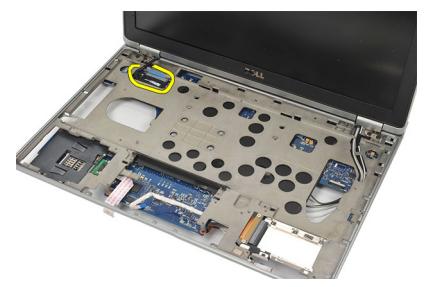

- 21. 將電腦翻轉過來,從主機板拔下以下纜線:
	- 無線切換開關 (1)
	- ExpressCard (2)

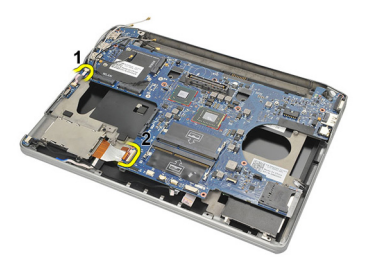

22. 卸下固定主機板的螺絲。

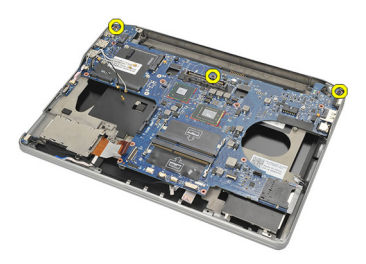

<span id="page-60-0"></span>23. 將主機板右側以及 USB 和 HDMI 連接器抬起, 從主機板的開口拉出無 線天線纜線。

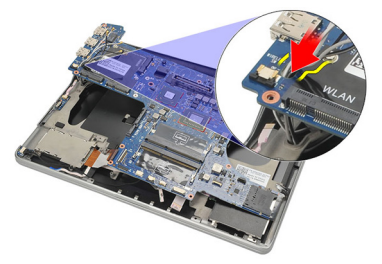

24. 從孔洞滑出左側連接器並卸下主機板。

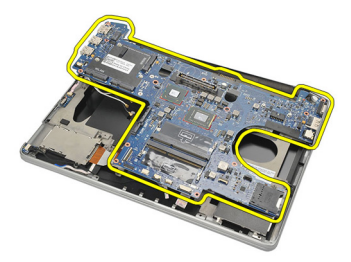

#### 安裝主機板

- 1. 將無線天線纜線穿過主機板開口插入。
- 2. 正確對齊主機板,包括 eSATA、USB、耳機/麥克風和 VGA 連接埠連接 器均裝入孔洞裡。
- 註: 左側和右側連接器應該能接合。如果沒有,請重新調整主機板位置來對 齊。
- 3. 旋緊將主機板固定到位的螺絲。
- 4. 將下列纜線連接至主機板:
	- ExpressCard
- 無線切換開關
- 5. 將電腦翻面並將低電壓差動訊號 (LVDS) 纜線連接至主機板。
- 6. 安裝 LVDS 托架並旋緊螺絲。
- 7. 安裝[幣式電池](#page-47-0)。
- 8. 安裝 DC-in [連接器](#page-51-0)。
- 9. 安裝[散熱器](#page-49-0)。
- 10. 安裝[底部機箱](#page-45-0)。
- 11. 安裝*[鍵盤](#page-43-0)*。
- 12. 安裝*[手掌墊](#page-37-0)*。
- 13. 安裝*[喇叭](#page-35-0)*。
- 14. 安裝[藍芽模組](#page-40-0)。
- 15. 安裝 [無線廣域網路](#page-33-0) (WWAN) 卡。
- 16. 安裝[無線區域網路](#page-31-0) (WLAN) 卡。
- 17. 安裝*[硬碟機](#page-26-0)*。
- 18. 安裝[記憶體](#page-23-0)。
- 19. 安裝*[基座護蓋](#page-20-0)*。
- 20. 安裝[用戶身份模組](#page-18-0) (SIM) 卡。
- 21. 安裝[電池](#page-12-0)。
- **22.** 安裝 [Secure Digital \(SD\)](#page-14-0)  $\neq$ 。
- 23. 按照*[拆裝電腦內部元件之後](#page-10-0)*中的程序進行操作。

### 智慧卡插槽卡 24

### 卸下智慧卡插槽卡

- 1. 按照*[拆裝電腦內部元件之前](#page-8-0)*中的程序進行操作。
- **2.** 卸下 [Secure Digital \(SD\)](#page-14-0)  $\neq$ 。
- 3. 卸下[電池](#page-12-0)。
- 4. 卸下*[用戶身份模組](#page-18-0) (SIM) 卡*。
- 5. 卸下*[基座護蓋](#page-20-0)*。
- 6. 卸下*[記憶體](#page-22-0)*。
- 7. 卸下[硬碟機](#page-24-0)。
- 8. 卸下*[無線區域網路](#page-30-0) (WLAN) 卡*。
- 9. 卸下*[無線廣域網路](#page-32-0) (WWAN) 卡*。
- 10. 卸下*[藍芽模組](#page-38-0)*。
- 11. 卸下*[喇叭](#page-34-0)*。
- 12. 卸下*[手掌墊](#page-36-0)*。
- 13. 卸下*[鍵盤](#page-42-0)*。
- 14. 卸下[底部機箱](#page-44-0)。
- 15. 卸下[散熱器](#page-48-0)。
- 16. 卸下 DC-in [連接器](#page-50-0)。
- 17. 卸下 *[幣式電池](#page-46-0)*。
- 18. 卸下*[主機板](#page-58-0)*。
- 19. 卸下固定智慧卡插槽卡的螺絲。

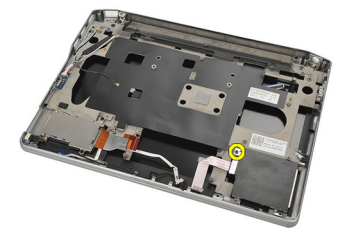

20. 滑出智慧卡插槽卡並從電腦取出。

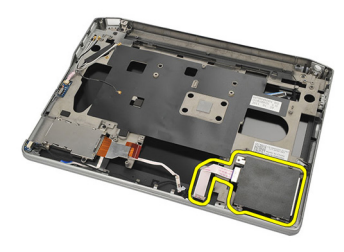

#### 安裝智慧卡插槽卡

- 1. 將智慧卡插槽卡插入其凹槽。
- 2. 旋緊固定智慧卡插槽卡的螺絲。
- 3. 安裝[主機板](#page-60-0)。
- 4. 安裝 [幣式電池](#page-47-0)。
- 5. 安裝 DC-in [連接器](#page-51-0)。
- 6. 安裝[散熱器](#page-49-0)。
- 7. 安裝[底部機箱](#page-45-0)。
- 8. 安裝*[鍵盤](#page-43-0)*。
- 9. 安裝*[手掌墊](#page-37-0)*。
- 10. 安裝*[喇叭](#page-35-0)*。
- 11. 安裝[藍芽模組](#page-40-0)。
- 12. 安裝 [無線廣域網路](#page-33-0) (WWAN) 卡。
- 13. 安裝*[無線區域網路](#page-31-0) (WLAN) 卡*。
- 14. 安裝*[硬碟機](#page-26-0)*。
- 15. 安裝*[記憶體](#page-23-0)*。
- 16. 安裝*[基座護蓋](#page-20-0)*。
- 17. 安裝[用戶身份模組](#page-18-0) (SIM) 卡。
- 18. 安裝*[電池](#page-12-0)*。
- 19. 安裝 [Secure Digital \(SD\)](#page-14-0)  $\neq$ 。
- 20. 按照*[拆裝電腦內部元件之後](#page-10-0)*中的程序進行操作。

のみには のうちゃく みんじょう みんじょう きょうかん さんじょう いちのおおし はいこう こうしゃ スタッチ こうしゃ こうしゃ こうしゃ はいじょう こうしゃ こうしゃ こうしゃ こうしゃ ふくりょう ふくろく はいしゃ こくしゃ こうしゃ こうしゃ こうしゃ こうしゃ こうしゃ こうしゃ こうしゃ

#### 卸下顯示器組件

- 1. 按照*[拆裝電腦內部元件之前](#page-8-0)*中的程序進行操作。
- 2. 卸下[電池](#page-12-0)。
- 3. 卸下*[基座護蓋](#page-20-0)*。
- 4. 卸下[手掌墊](#page-36-0)。
- 5. 卸下*[鍵盤](#page-42-0)*。
- 6. 從底部機箱卸下螺絲。

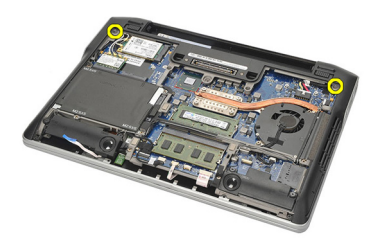

7. 拔下所有無線天線纜線。

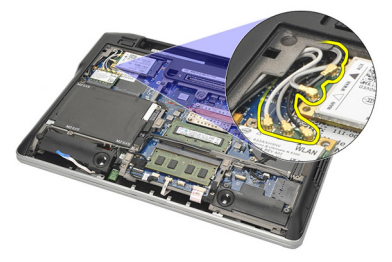

8. 將電腦翻轉過來並略微抬起。從電腦的開口拉出無線天線纜線,然後 從固定架抽出。

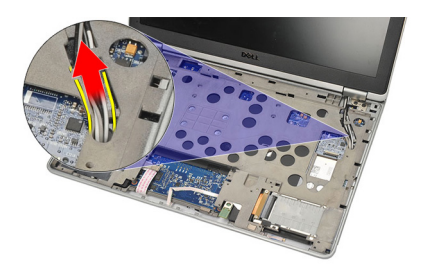

9. 從低電壓差動訊號 (LVDS) 托架卸下螺絲。

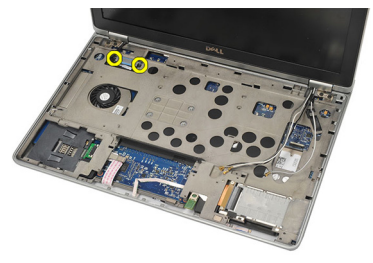

10. 卸下 LVDS 托架。

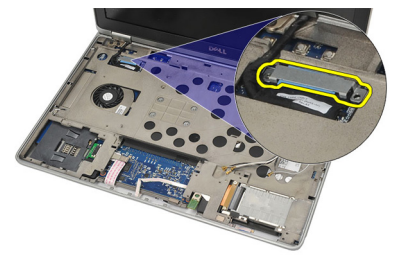

11. 將 LVDS 纜線從主機板拔下。

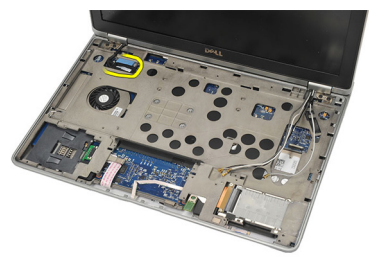

12. 從鉸接卸下螺絲。

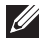

24 註: 從鉸接卸下最後一顆螺絲之前, 請確定用一手緊握顯示器組件, 以免顯示 面板掉落損壞。

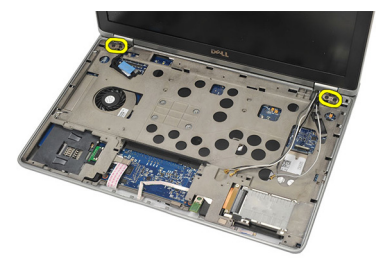

13. 從電腦卸下顯示器組件。

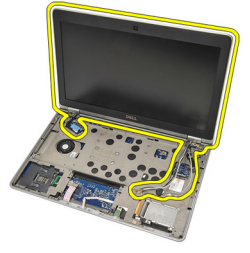

#### 安裝顯示器組件

- 1. 將顯示器鉸接對準電腦。
- 2. 裝回並旋緊鉸接上的螺絲。
- 3. 將低電壓差動訊號 (LVDS) 纜線連接至主機板。
- 4. 安裝 LVDS 托架,然後裝回並旋緊螺絲來固定它。
- 5. 將無線天線纜線插入固定架。將電腦背面略微抬起,然後透過電腦的 開口插入無線天線纜線。從底部機箱拉出天線纜線。
- 6. 將電腦翻面,並將無線天線纜線連接至各自的模組。
- 7. 裝回並旋緊底部機箱上的螺絲。
- 8. 安裝*[鍵盤](#page-43-0)*。
- 9. 安裝*[手掌墊](#page-37-0)*。
- 10. 安裝*[基座護蓋](#page-20-0)*。
- 11. 安裝[電池](#page-12-0)。
- 12. 按照*[拆裝電腦內部元件之後](#page-10-0)*中的程序進行操作。

<span id="page-68-0"></span>顯示器前蓋 26

#### 卸下顯示器前蓋

- 1. 按照*[拆裝電腦內部元件之前](#page-8-0)*中的程序進行操作。
- 2. 卸下[電池](#page-12-0)。
- 3. 使用塑膠劃線器撬出顯示器前蓋左上角。沿著前蓋頂部滑動塑膠劃線 器,再往左移動,鬆開所有卡榫。
- 註: 由於顯示器前蓋底部有卡榫和膠帶牢固連接,因此在從顯示器組件拆下前 蓋底部時請務必小心。

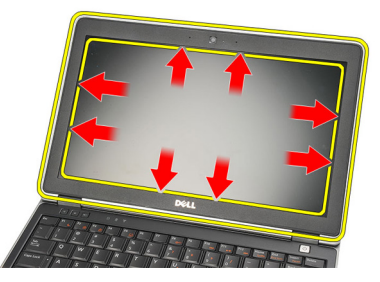

4. 卸下顯示器前蓋。

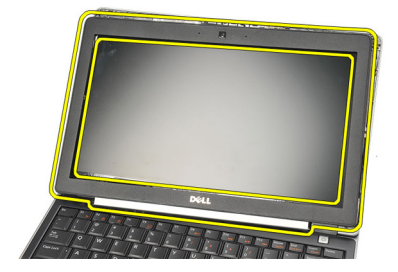

#### <span id="page-69-0"></span>安裝顯示器前蓋

- 1. 將顯示器前蓋裝到顯示器組件,並在電腦上對齊。
- 2. 繼續之前,沿著前蓋底部按壓至左側、右側和頂部,直到所有卡榫完 全到位。
- 3. 安裝[電池](#page-12-0)。
- 4. 按照*[拆裝電腦內部元件之後](#page-10-0)*中的程序進行操作。

の 顯示板 スペック 27

#### 卸下顯示板

- 1. 按照*[拆裝電腦內部元件之前](#page-8-0)*中的程序進行操作。
- 2. 卸下[電池](#page-12-0)。
- 3. 卸下[顯示器前蓋](#page-68-0)。
- 4. 從顯示板卸下螺絲。

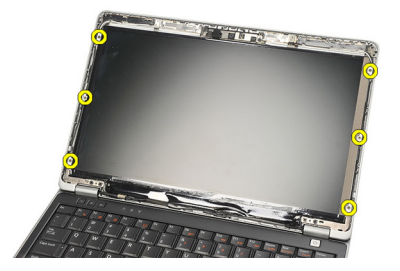

5. 將顯示板轉動至鍵盤。

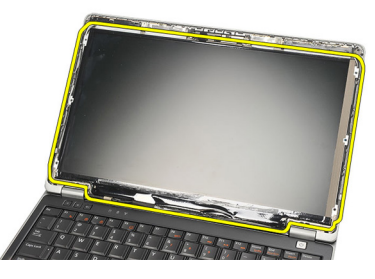

6. 撕下將低電壓差動訊號 (LVDS) 纜線固定至顯示板的膠帶。

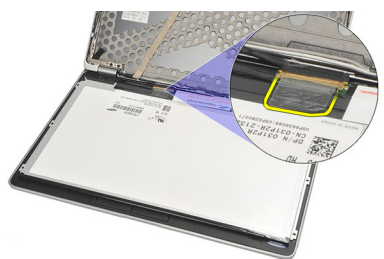

7. 從顯示板拔下 LVDS 纜線。

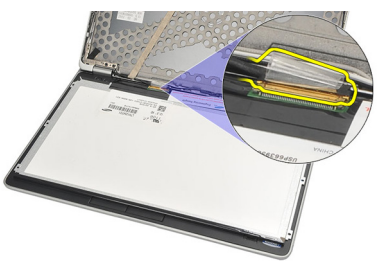

8. 從電腦卸下顯示板。

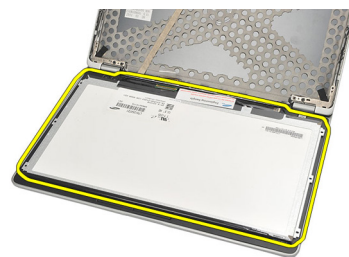

#### 安裝顯示板

- 1. 將顯示板置於鍵盤上方。
- 2. 將低電壓差動訊號 (LVDS) 纜線連接至顯示板,並貼上膠帶來固定連線。
- 3. 向上轉動顯示板裝入其凹槽。
- 4. 裝回並旋緊固定顯示板的螺絲。
- 5. 安裝[顯示器前蓋](#page-69-0)。
- 6. 安裝[電池](#page-12-0)。
- 7. 按照*[拆裝電腦內部元件之後](#page-10-0)*中的程序進行操作。
<span id="page-72-0"></span>攝影機 28

#### 卸下攝影機

- 1. 按照*[拆裝電腦內部元件之前](#page-8-0)*中的程序進行操作。
- 2. 卸下[電池](#page-12-0)。
- 3. 卸下[顯示器前蓋](#page-68-0)。
- 註: 電腦配有攝影機和麥克風模組或單獨的麥克風模組。不論是哪一種模組, 均裝在相同的插槽中。
- 4. 從攝影機和/或麥克風模組拔下纜線。

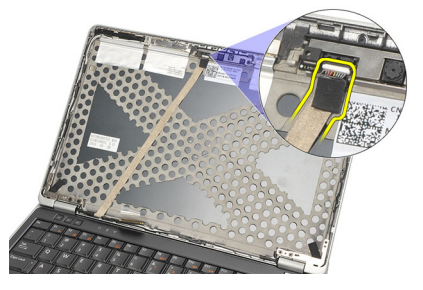

5. 卸下固定模組的螺絲。

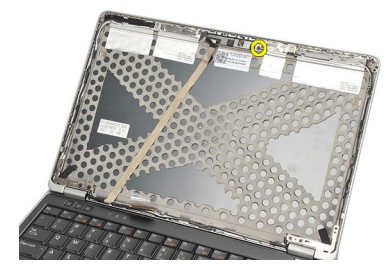

6. 從顯示器頂蓋的纜線拔除並取下攝影機和/或麥克風。

<span id="page-73-0"></span>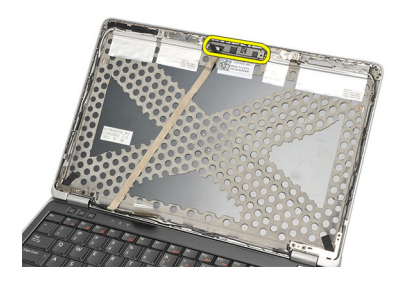

#### 安裝攝影機

- 1. 將攝影機和/或麥克風模組連接至其在顯示器頂蓋上的纜線。
- 2. 將模組裝到其凹槽並旋緊螺絲固定。
- 3. 安裝[顯示器前蓋](#page-69-0)。
- 4. 安裝[電池](#page-12-0)。
- 5. 按照*[拆裝電腦內部元件之後](#page-10-0)*中的程序進行操作。

# <span id="page-74-0"></span>低電壓差動訊號 (LVDS) 攝影機纜 線 29

## 卸下低電壓差動訊號 (LVDS) 纜線

- 1. 按照*[拆裝電腦內部元件之前](#page-8-0)*中的程序進行操作。
- 2. 卸下[電池](#page-12-0)。
- 3. 卸下*[基座護蓋](#page-20-0)*。
- 4. 卸下*[手掌墊](#page-36-0)*。
- 5. 卸下*[鍵盤](#page-42-0)*。
- 6. 卸下[顯示器組件](#page-64-0)。
- 7. 卸下[顯示器前蓋](#page-68-0)。
- 8. 卸下*[顯示板](#page-71-0)*。
- 9. 從攝影機和/或麥克風模組拔下 LVDS/攝影機/麥克風纜線組件。

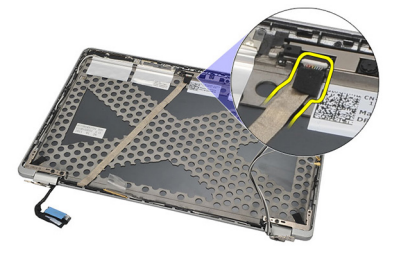

10. 從頂蓋剝開並取下 LVDS/攝影機/麥克風纜線組件。

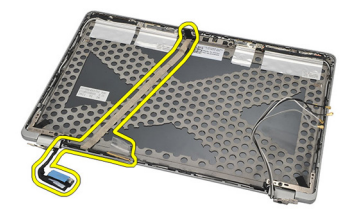

#### <span id="page-75-0"></span>安裝低電壓差動訊號 (LVDS) 纜線

- 1. 將 LVDS/攝影機/麥克風纜線組件連接至攝影機和/或麥克風模組。
- 2. 對齊纜線並連接至頂蓋。
- 3. 安裝[顯示板](#page-71-0)。
- 4. 安裝[顯示器前蓋](#page-69-0)。
- 5. 安裝[顯示器組件](#page-66-0)。
- 6. 安裝*[鍵盤](#page-43-0)*。
- 7. 安裝[手掌墊](#page-37-0)。
- 8. 安裝[基座護蓋](#page-20-0)。
- 9. 安裝*[電池](#page-12-0)*。
- 10. 按照*[拆裝電腦內部元件之後](#page-10-0)*中的程序進行操作。

# 顯示器鉸接 30

#### 卸下顯示器鉸接

- 1. 按照*[拆裝電腦內部元件之前](#page-8-0)*中的程序進行操作。
- 2. 卸下[電池](#page-12-0)。
- 3. 卸下*[基座護蓋](#page-20-0)*。
- 4. 卸下[手掌墊](#page-36-0)。
- 5. 卸下*[鍵盤](#page-42-0)*。
- 6. 卸下[顯示器組件](#page-64-0)。
- 7. 卸下[顯示器前蓋](#page-68-0)。
- 8. 卸下[顯示板](#page-71-0)。
- 9. 卸下固定鉸接的螺絲。

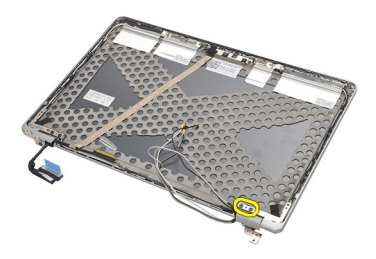

10. 從鉸接套內鬆開無線纜線。

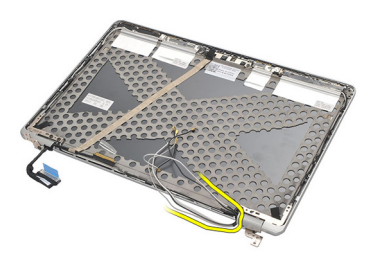

11. 將鉸接轉向一側,直到鬆開為止。

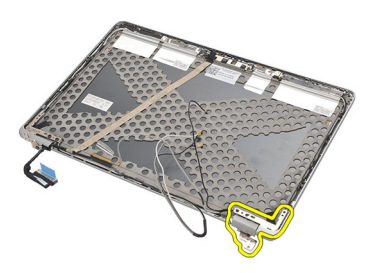

12. 卸下固定鉸接套的螺絲。

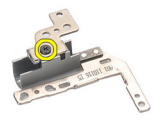

13. 將鉸接套從鉸接推出。重複上述步驟來卸下另一個鉸接。

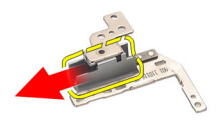

#### <span id="page-78-0"></span>安裝顯示器鉸接

- 1. 將鉸接套推至鉸接並旋緊螺絲固定好。
- 2. 將無線天線纜線推入鉸接套。
- 3. 推入鉸接並轉動鉸接至顯示器頂蓋。
- 4. 裝回並旋緊將鉸接固定到位的螺絲。
- 5. 安裝[顯示板](#page-71-0)。
- 6. 安裝[顯示器前蓋](#page-69-0)。
- 7. 安裝[顯示器組件](#page-66-0)。
- 8. 安裝*[鍵盤](#page-43-0)*。
- 9. 安裝*[手掌墊](#page-37-0)*。
- 10. 安裝*[基座護蓋](#page-20-0)*。
- 11. 安裝[電池](#page-12-0)。
- 12. 按照*[拆裝電腦內部元件之後](#page-10-0)*中的程序進行操作。

# 顯示器頂蓋 31

#### 卸下顯示器頂蓋

- 1. 按照*[拆裝電腦內部元件之前](#page-8-0)*中的程序進行操作。
- 2. 卸下[電池](#page-12-0)。
- 3. 卸下*[基座護蓋](#page-20-0)*。
- 4. 卸下[手掌墊](#page-36-0)。
- 5. 卸下*[鍵盤](#page-42-0)*。
- 6. 卸下[顯示器組件](#page-64-0)。
- 7. 卸下[顯示器前蓋](#page-68-0)。
- 8. 卸下[顯示板](#page-71-0)。
- 9. 卸下[攝影機與麥克風](#page-72-0)。
- 10. 卸下*[低電壓差動訊號](#page-74-0) (LVDS) 擔線*。
- 11. 卸下*[顯示器鉸接](#page-78-0)*。
- 12. 卸下顯示器護蓋。

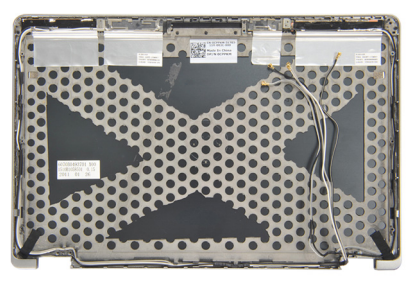

#### 安裝顯示器頂蓋

- 1. 裝回顯示器頂蓋。
- 2. 安裝[顯示器鉸接](#page-78-0)。
- 3. 安裝[低電壓差動訊號](#page-75-0) (LVDS) 纜線。
- 4. 安裝[攝影機與麥克風](#page-73-0)。
- 5. 安裝[顯示板](#page-71-0)。
- 6. 安裝[顯示器前蓋](#page-69-0)。
- 7. 安裝[顯示器組件](#page-66-0)。
- 8. 安裝*[鍵盤](#page-43-0)*。
- 9. 安裝*[手掌墊](#page-37-0)*。
- 10. 安裝*[基座護蓋](#page-20-0)*。
- 11. 安裝[電池](#page-12-0)。
- 12. 按照*[拆裝電腦內部元件之後](#page-10-0)*中的程序進行操作。

# **中間機箱 インスタックス 32**

#### 卸下中間機箱

- 1. 按照*[拆裝電腦內部元件之前](#page-8-0)*中的程序進行操作。
- **2.** 卸下 [Secure Digital \(SD\)](#page-14-0)  $\neq$ 。
- 3. 卸下 [ExpressCard](#page-16-0)。
- 4. 卸下[電池](#page-12-0)。
- 5. 卸下*[用戶身份模組](#page-18-0) (SIM) 卡*。
- 6. 卸下*[基座護蓋](#page-20-0)*。
- 7. 卸下[記憶體](#page-22-0)。
- 8. 卸下[硬碟機](#page-24-0)。
- 9. 卸下*[無線區域網路](#page-30-0) (WLAN) 卡*。
- 10. 卸下 [無線廣域網路](#page-32-0) (WWAN) 卡。
- 11. 卸下 [藍芽模組](#page-38-0)。
- 12. 卸下*[喇叭](#page-34-0)*。
- 13. 卸下*[手掌墊](#page-36-0)*。
- 14. 卸下*[鍵盤](#page-42-0)*。
- 15. 卸下*[底部機箱](#page-44-0)*。
- 16. 卸下*[散熱器](#page-48-0)*。
- 17. 卸下 DC-in [連接器](#page-50-0)。
- 18. 卸下[無線切換開關](#page-52-0)。
- 19. 卸下*[霍爾感應器](#page-54-0)*。
- **20.** 卸下 *[ExpressCard](#page-56-0) 插槽卡*。
- 21. 卸下*[主機板](#page-58-0)*。
- 22. 卸下[智慧卡插槽卡](#page-62-0)。
- 23. 卸下*[顯示器組件](#page-64-0)*。
- 24. 卸下中間機箱。

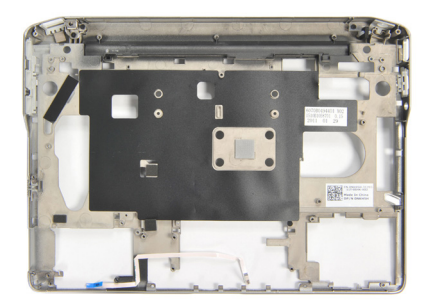

#### 安裝中間機箱

- 1. 安裝中間機箱。
- 2. 安裝[顯示器組件](#page-66-0)。
- 3. 安裝[智慧卡插槽卡](#page-63-0)。
- 4. 安裝[主機板](#page-60-0)。
- 5. 安裝 [ExpressCard](#page-57-0) 插槽卡。
- 6. 安裝*[霍爾感應器](#page-55-0)*。
- 7. 安裝[無線切換開關](#page-53-0)。
- 8. 安裝 DC-in [連接器](#page-51-0)。
- 9. 安裝[散熱器](#page-49-0)。
- 10. 安裝[底部機箱](#page-45-0)。
- 11. 安裝*[鍵盤](#page-43-0)*。
- 12. 安裝*[手掌墊](#page-37-0)*。
- 13. 安裝*[喇叭](#page-35-0)*。
- 14. 安裝 [藍芽模組](#page-40-0)。
- 15. 安裝 [無線廣域網路](#page-33-0) (WWAN) 卡。
- 16. 安裝 [無線區域網路](#page-31-0) (WLAN) 卡。
- 17. 安裝*[硬碟機](#page-26-0)*。
- 18. 安裝*[記憶體](#page-23-0)*。
- 19. 安裝*[基座護蓋](#page-20-0)*。
- 20. 安裝[用戶身份模組](#page-18-0) (SIM) 卡。
- 21. 安裝[電池](#page-12-0)。
- 22. 安裝 [ExpressCard](#page-16-0)。
- **23.** 安裝 [Secure Digital \(SD\)](#page-14-0)  $\neq$ 。
- 24. 按照*[拆裝電腦內部元件之後](#page-10-0)*中的程序進行操作。

規格 33

#### 技術規格

註: 提供的項目可能會因國家/地區而異。以下僅列出依法需隨附於電腦的零 件規格。若要獲得更多有關電腦組態的資訊,請按一下**開始→說明及支援**, 然後選擇選項以檢視有關電腦的資訊。

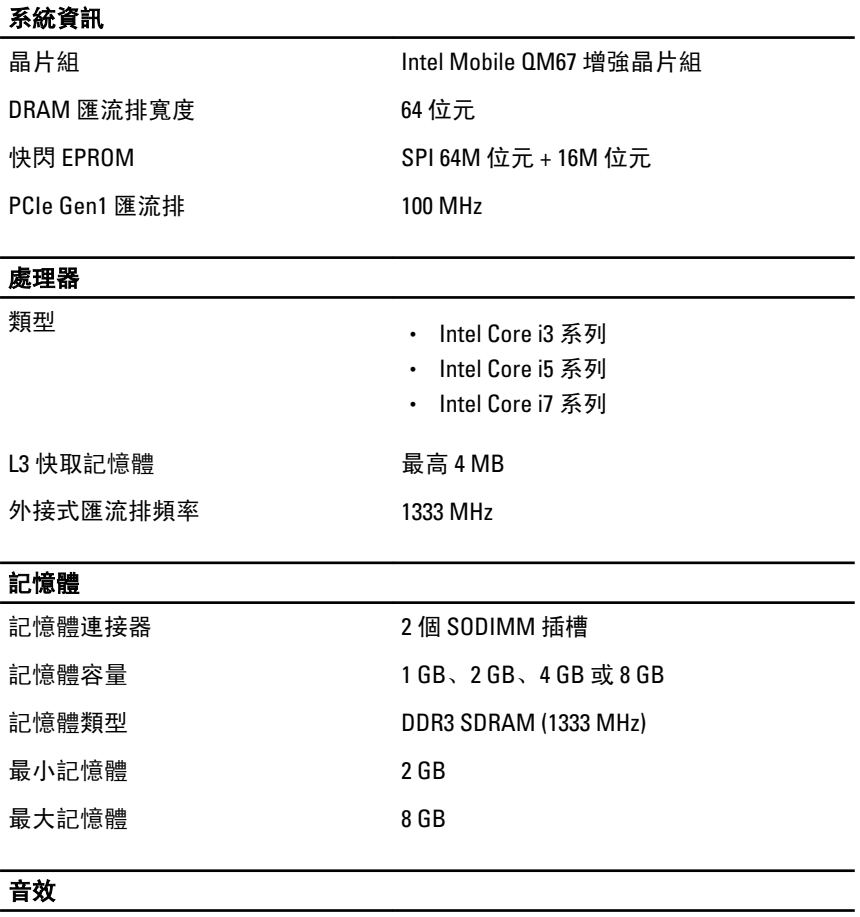

類型 けいち アンチュー イ うちょう 4 聲道高傳真音效

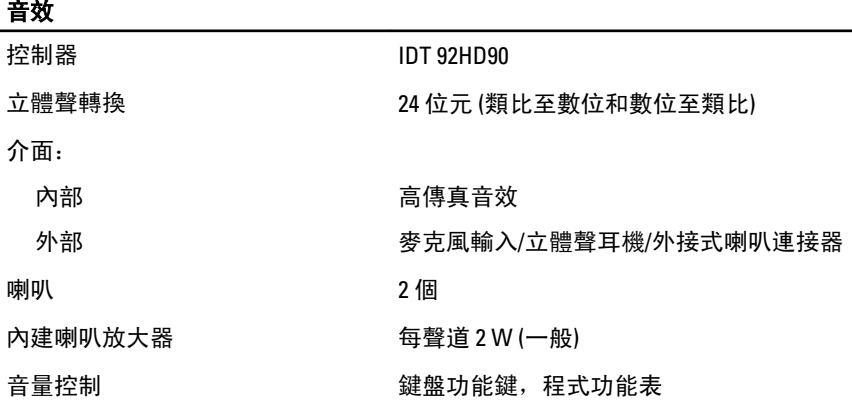

#### 影像

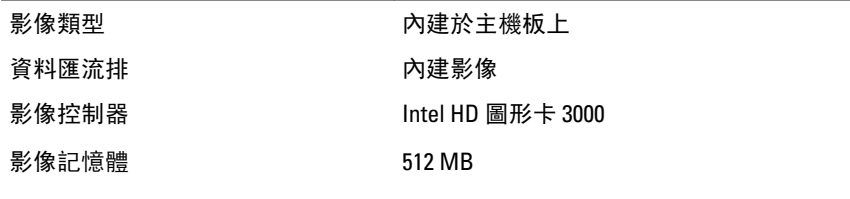

#### 通訊

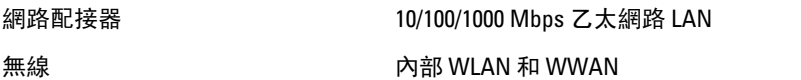

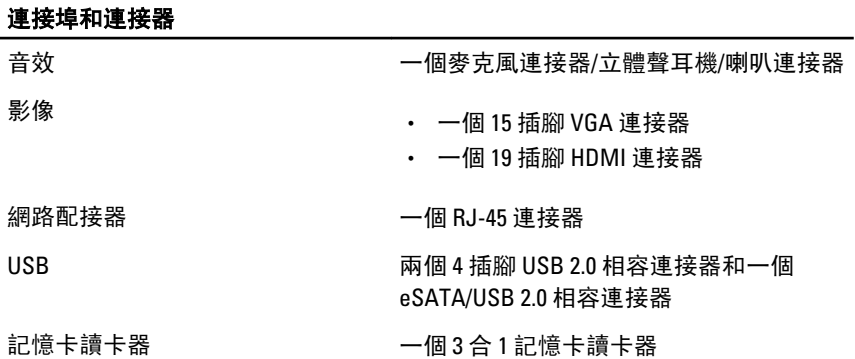

#### 無接點智慧卡

支援的智慧卡/技術 ISO14443A — 106 kbps、212 kbps、424 kbps 和 848 kbps

> ISO14443B — 106 kbps、212 kbps、424 kbps 和 848 kbps

ISO15693 HID

iClass FIPS201 NXP Desfire

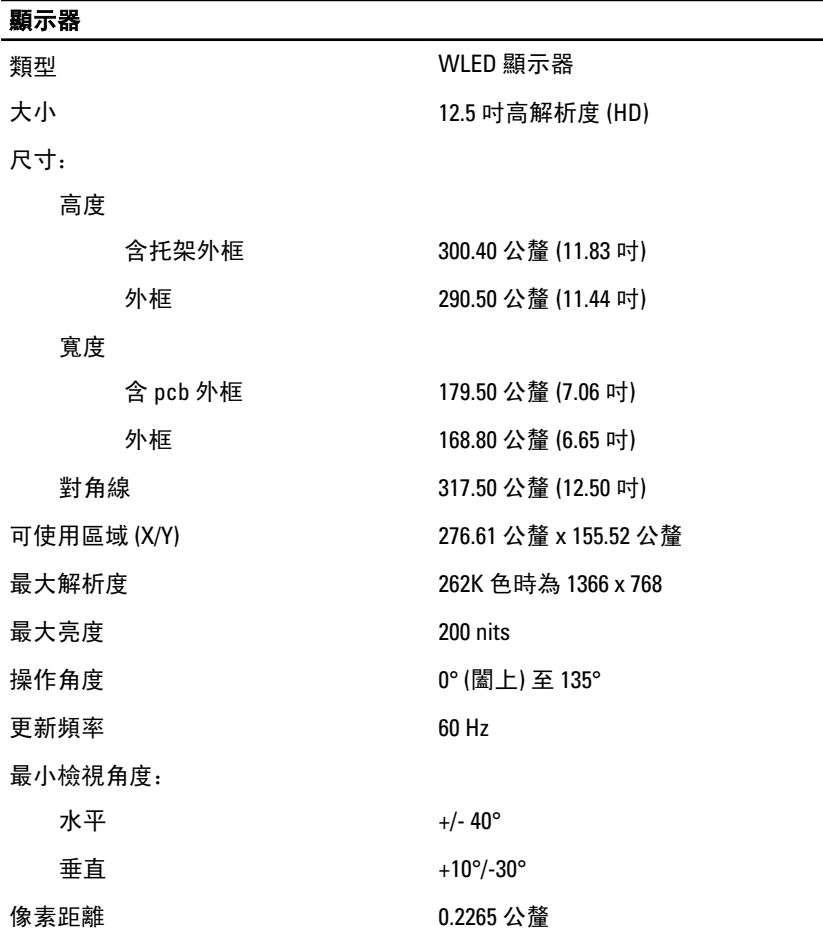

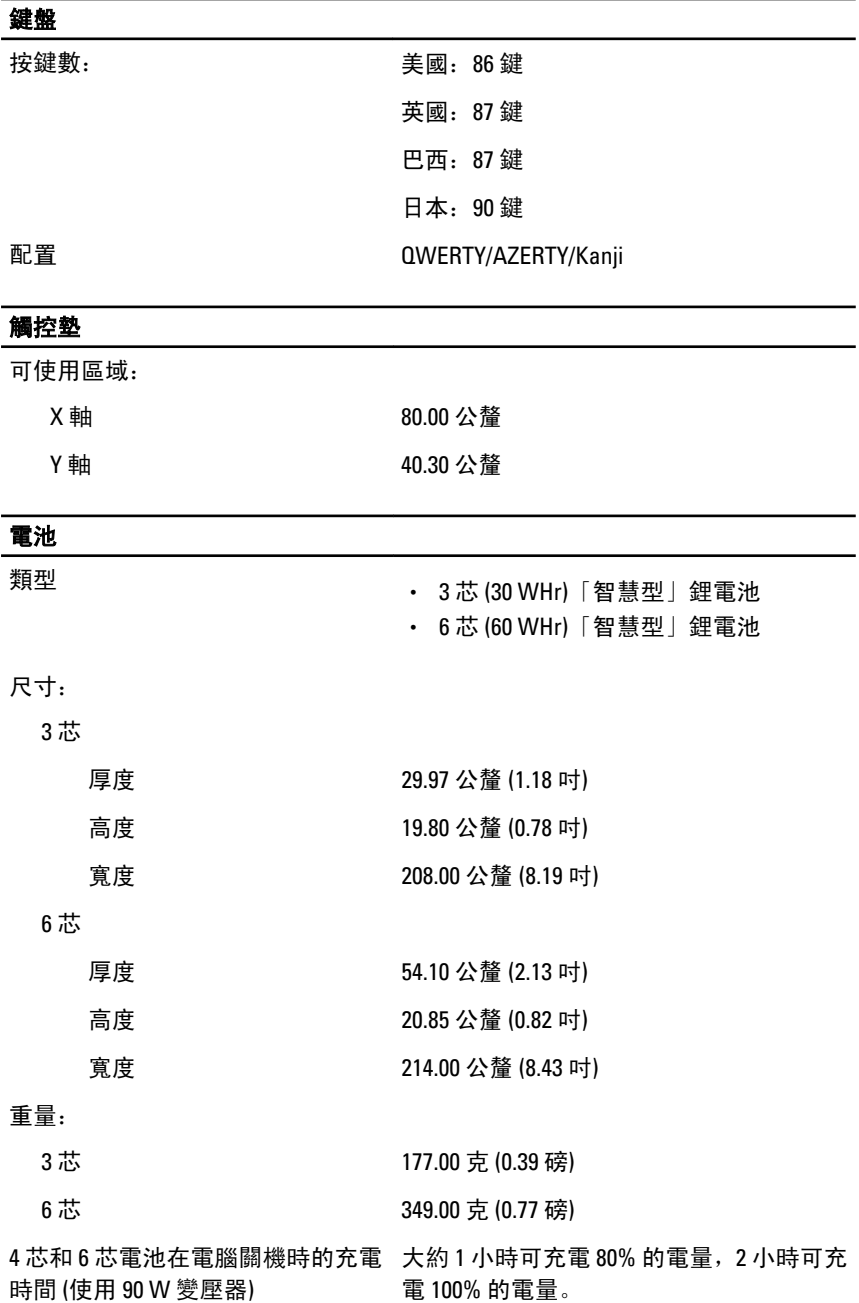

#### 電池

電壓 11.10 VDC

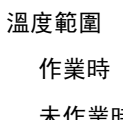

0 °C 至 35 °C (32 °F 至 95 °F)

- 未作業時 –40 °C 至 65 °C (–40 °F 至 149 °F)
- 幣式電池 3 V CR2032 鋰幣式電池

#### 交流電變壓器

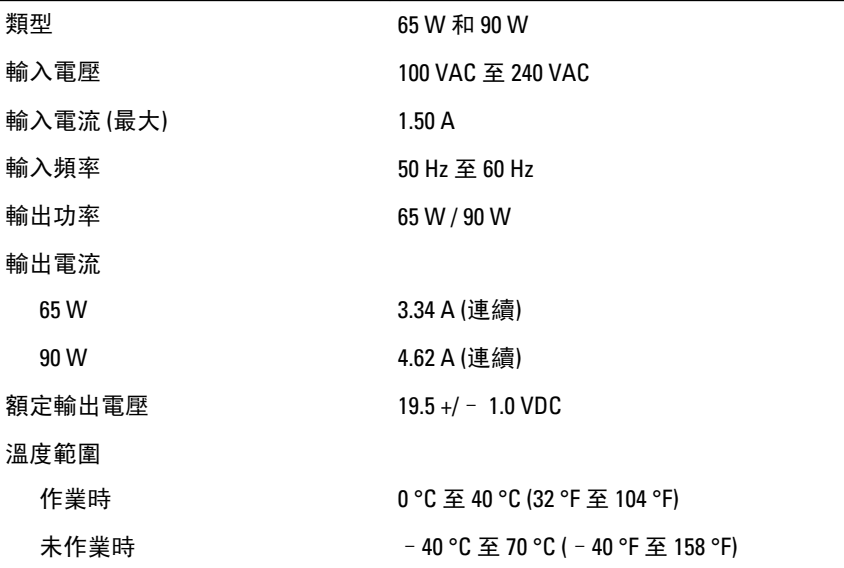

#### 實機尺寸

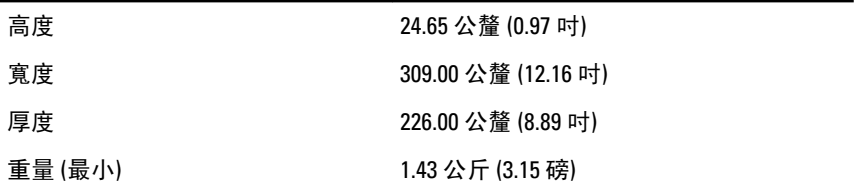

#### 環境參數

溫度:

作業時 0 °C 至 35 °C (32 °F 至 95 °F)

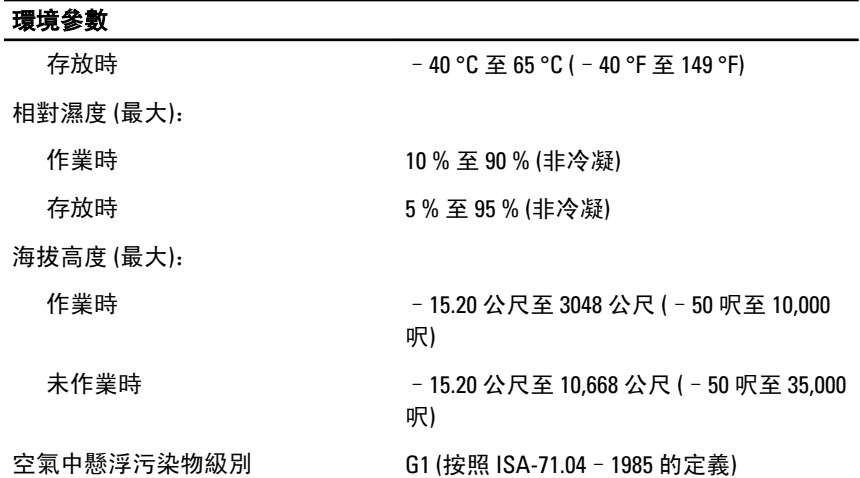

## 系統設定 34

#### 系統設定概觀

系統設定可讓您:

- 在新增、變更或卸下任何電腦硬體之後,變更系統組態資訊。
- 設定或變更使用者可選的選項,例如使用者密碼。
- 讀取目前記憶體的容量,或者設定已安裝的硬碟機類型。

使用系統設定之前,建議您記下系統設定的螢幕資訊,以備將來參考。

#### 警示: 除非您是相當有經驗的電腦使用者,否則請勿變更此程式的設定。某些 變更可能會導致電腦工作異常。

#### 進入系統設定

- 1. 開啟 (或重新啟動) 電腦。
- 2. 當螢幕上出現藍色 DELL 徽標時,您必須等待 F2 提示出現。
- 3. 一旦顯示 F2 提示,請立即按 <F2> 鍵。
- **么 註: F2 提示表示鍵盤已初始化。此提示會很快出現,因此此您必須等待它顯示,** 然後按 <F2> 鍵。如果您在提示前按 <F2> 鍵,該按鍵動作將無效。
- 4. 如果您未立即按下並已出現作業系統徽標,請繼續等待直到出現 Microsoft Windows 桌面, 然後再關閉電腦重試。

## 系統設定程式選單選項

下列章節將說明系統設定程式的選單選項

#### General (一般)

下表說明 General (一般) 選單選項。

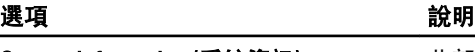

## System Information (系統資訊) 出部分列出電腦的主要硬體功能。

- System Information (系統資訊)
- Memory Information (記憶體資訊)
- Processor Information (處理器資訊)

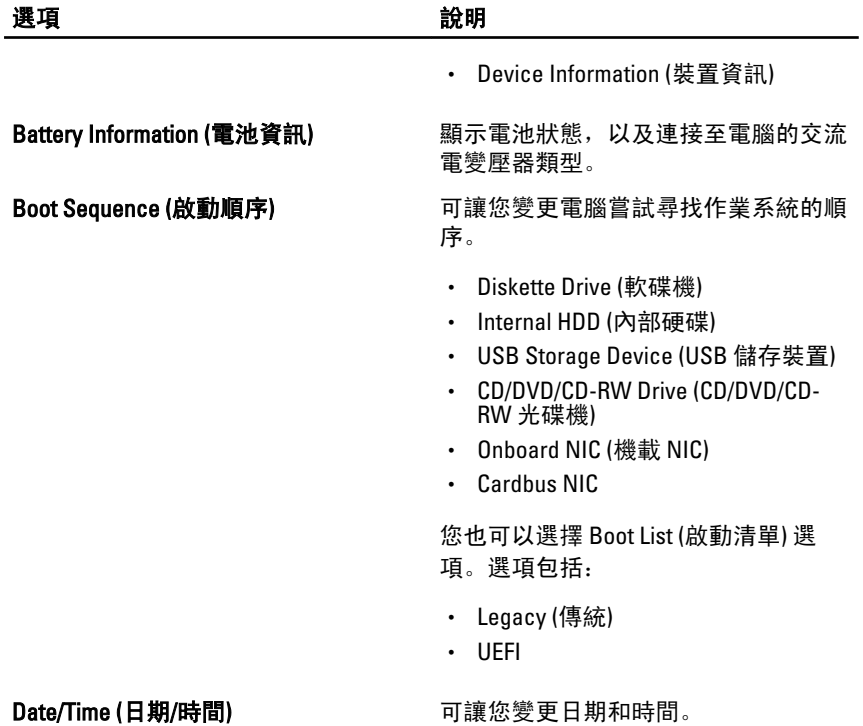

#### System Configuration (系統組態)

下表說明 System Configuration (系統組態) 選單選項。

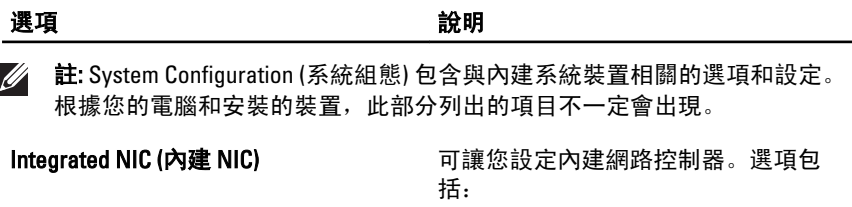

- Disabled (已停用)
- Enabled (已啟用)
- Enabled w/PXE (啟用 w/PXE)

預設設定: Enabled w/PXE (啟用 w/PXE)

• Disabled (已停用)

#### System Management (系統管理) 可讓您控制系統管理機制。選項包括:

I

• DASH/ASF 2.0

#### 預設設定:DASH/ASF 2.0

Parallel Port (並列埠) **The Parallel Port (並列埠)** 可讓您設定擴充基座上的並列埠。選項 包括:

- Disabled (已停用)
- AT
- PS2
- ECP

## 預設設定:AT

Serial Port (序列埠) The Contemporal of The Tage of The Tage of The Tage of The Tage of The Tage of The Tage of T

- Disabled (已停用)
- COM1
- COM2
- COM3
- COM4

預設設定:COM1

SATA Operation (SATA 作業) <br>
<br> **only have all propertion of the SATA of the Water of the SATA 硬碟機控制器**。 選項包括:

- Disabled (已停用)
- ATA
- AHCI
- RAID On (RAID 開啟)

預設設定: RAID On (RAID 開啟)

註: SATA 設為支援 RAID 模式。  $\mathscr{M}$ 

USB Controller (USB 控制器) 可讓您控制 USB 控制器。選項包括:

- Enable Boot Support (啟用啟動支援)
- Enable External USB Port (啟用外接 式 USB 連接埠)

預設設定: Enable USB Controller (啟用 USB 控制器) 和 Enable External USB Port (啟用外接式 USB 連接埠)

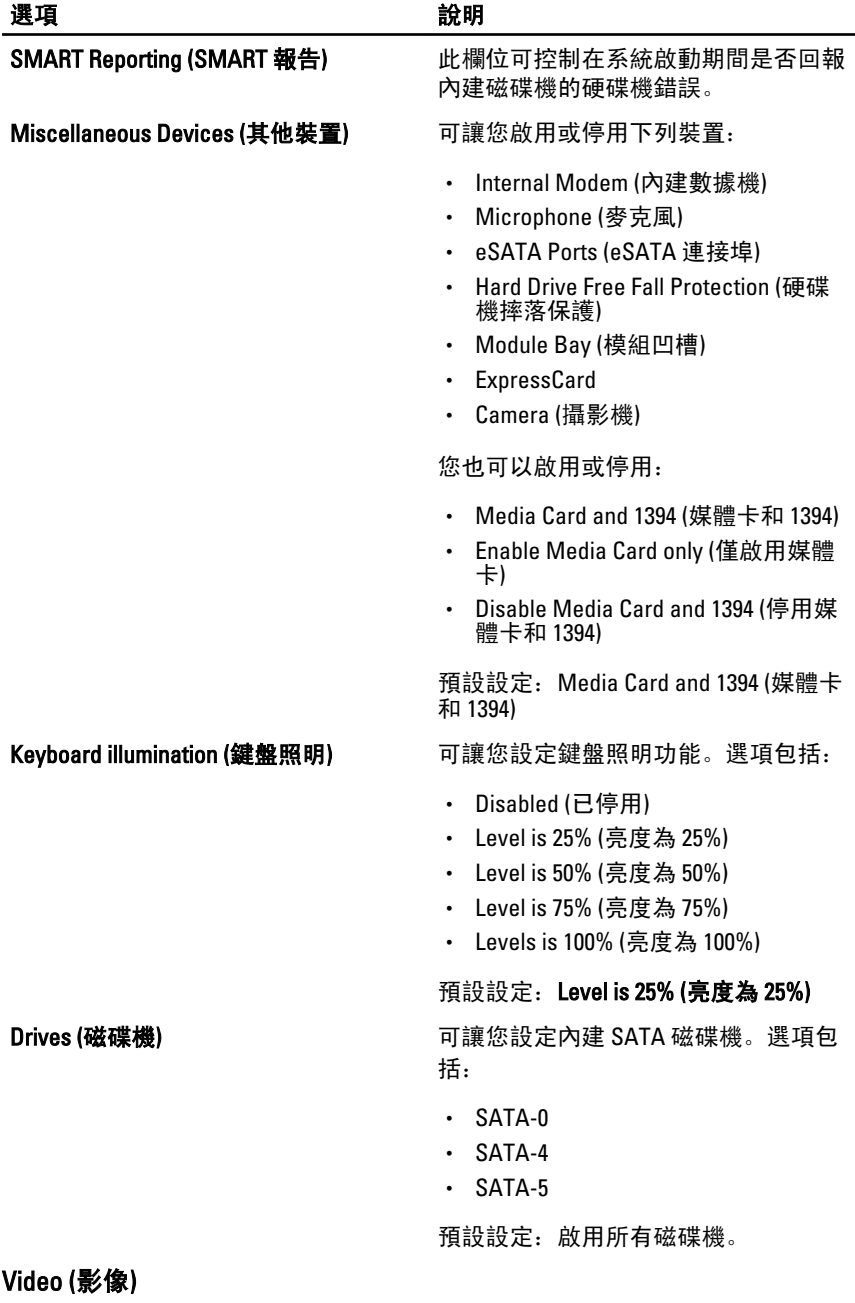

下表說明 Video (影像) 選單選項。

選項 說明

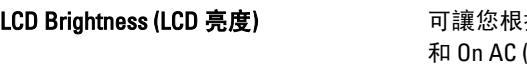

#### 據電源 (On Battery (使用電池) 和 On AC (使用交流電)) 設定顯示器亮 度。

### Security (安全保護)

下表說明 Security (安全保護) 選單的選單選項。

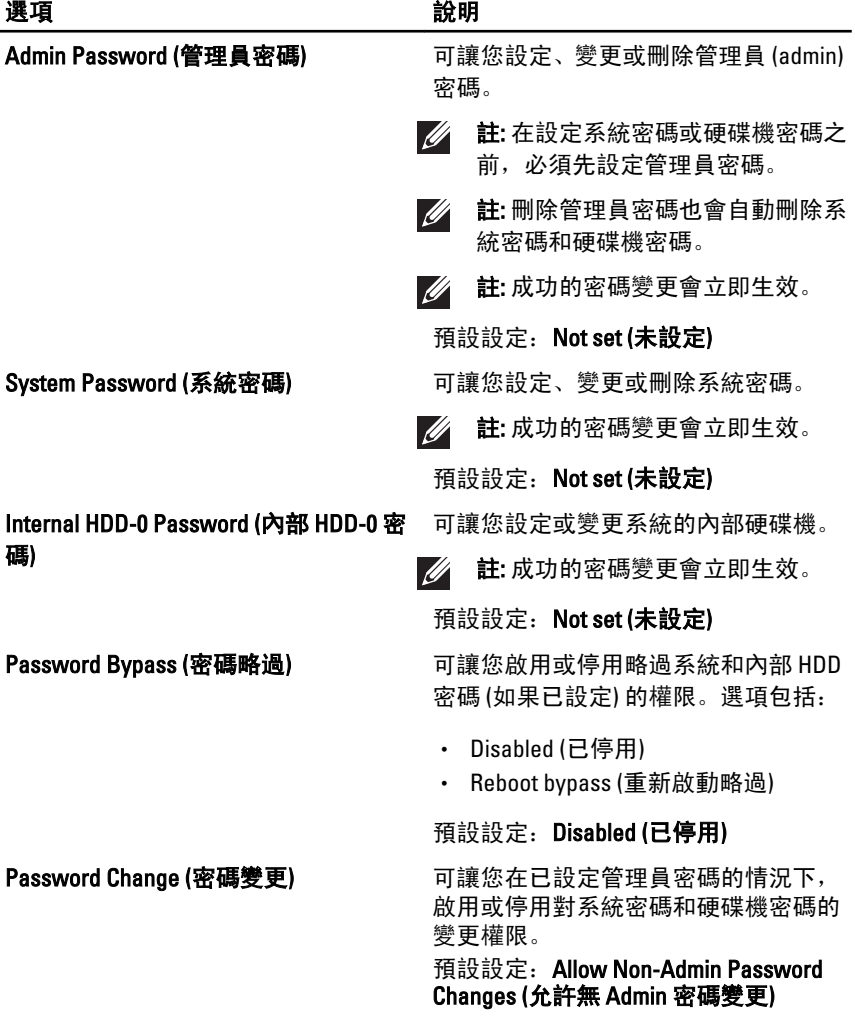

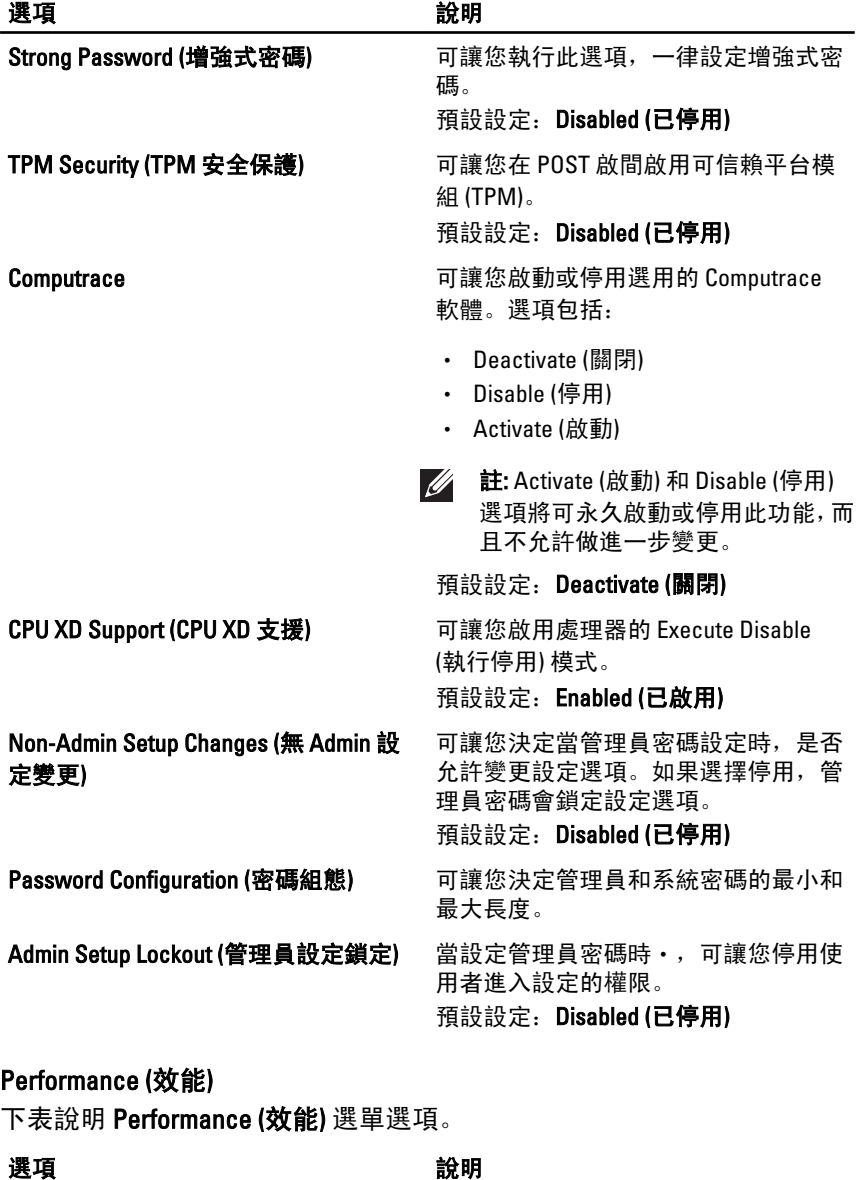

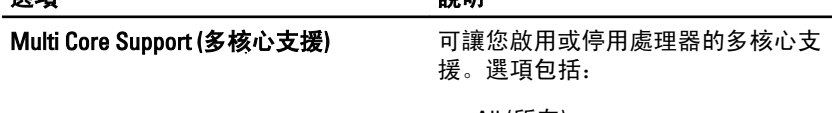

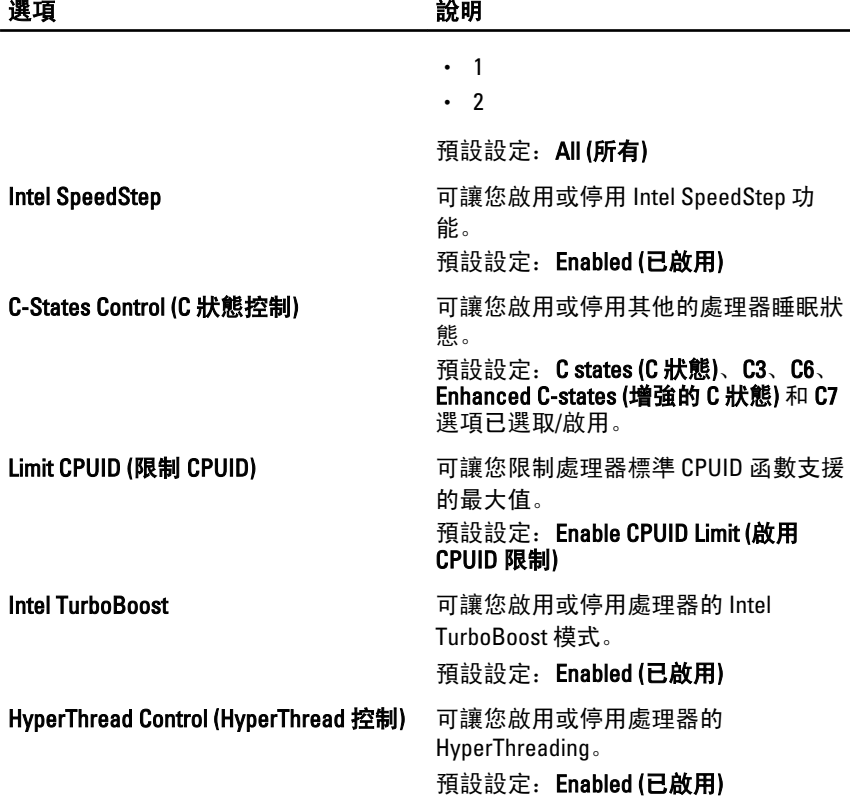

#### Power Management (電源管理)

下表說明 Power Management (電源管理) 選單選項。

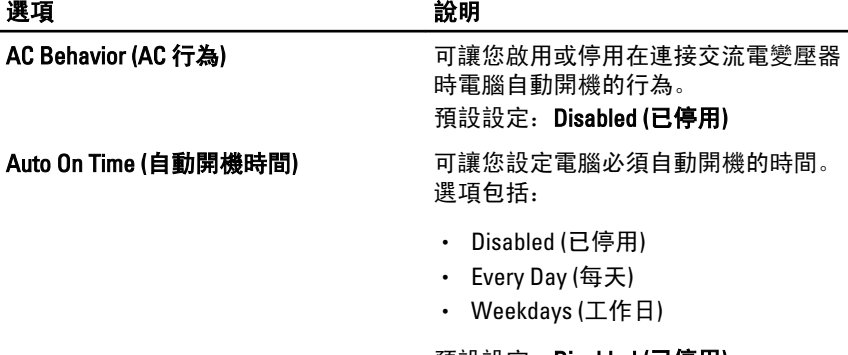

預設設定: Disabled (已停用)

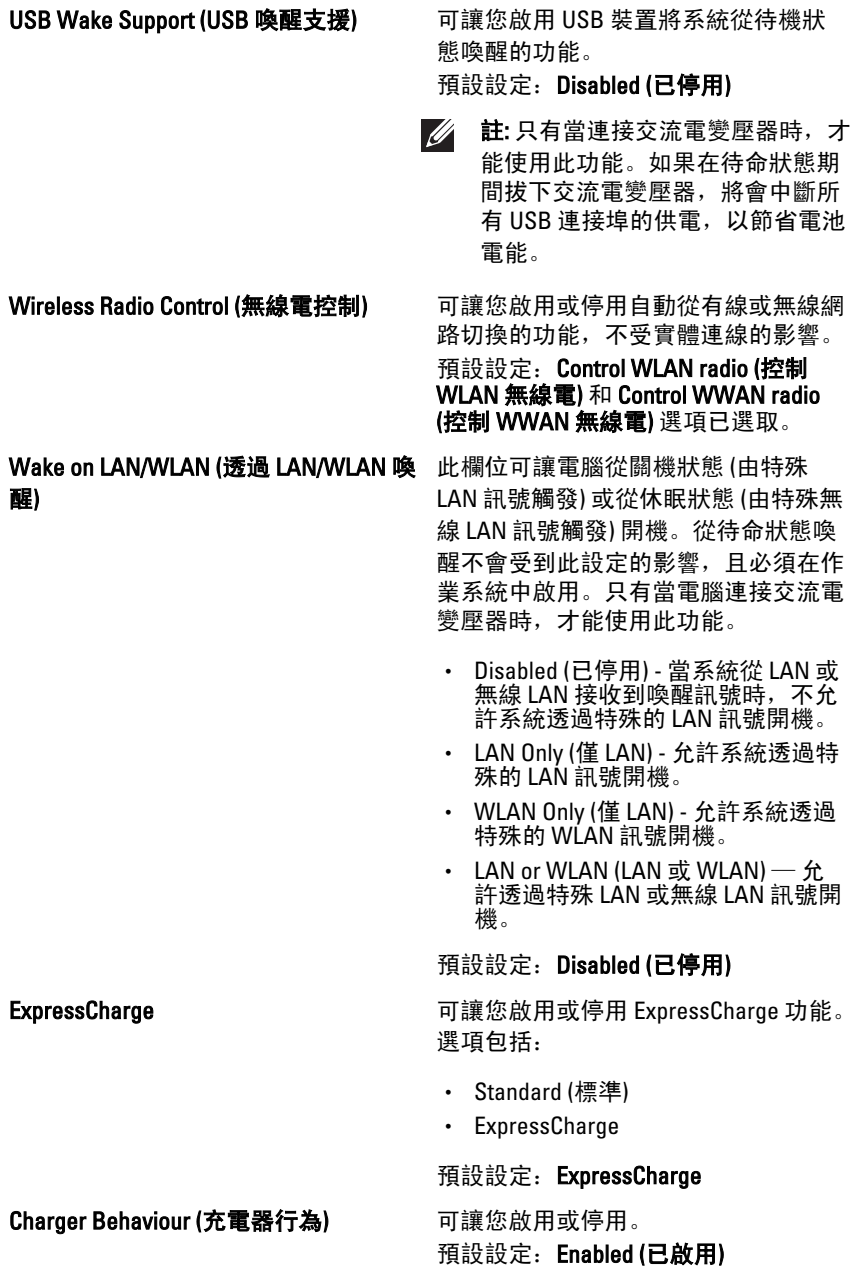

### POST Behavior (POST 行為)

下表說明 POST Behavior (POST 行為) 選單選項。

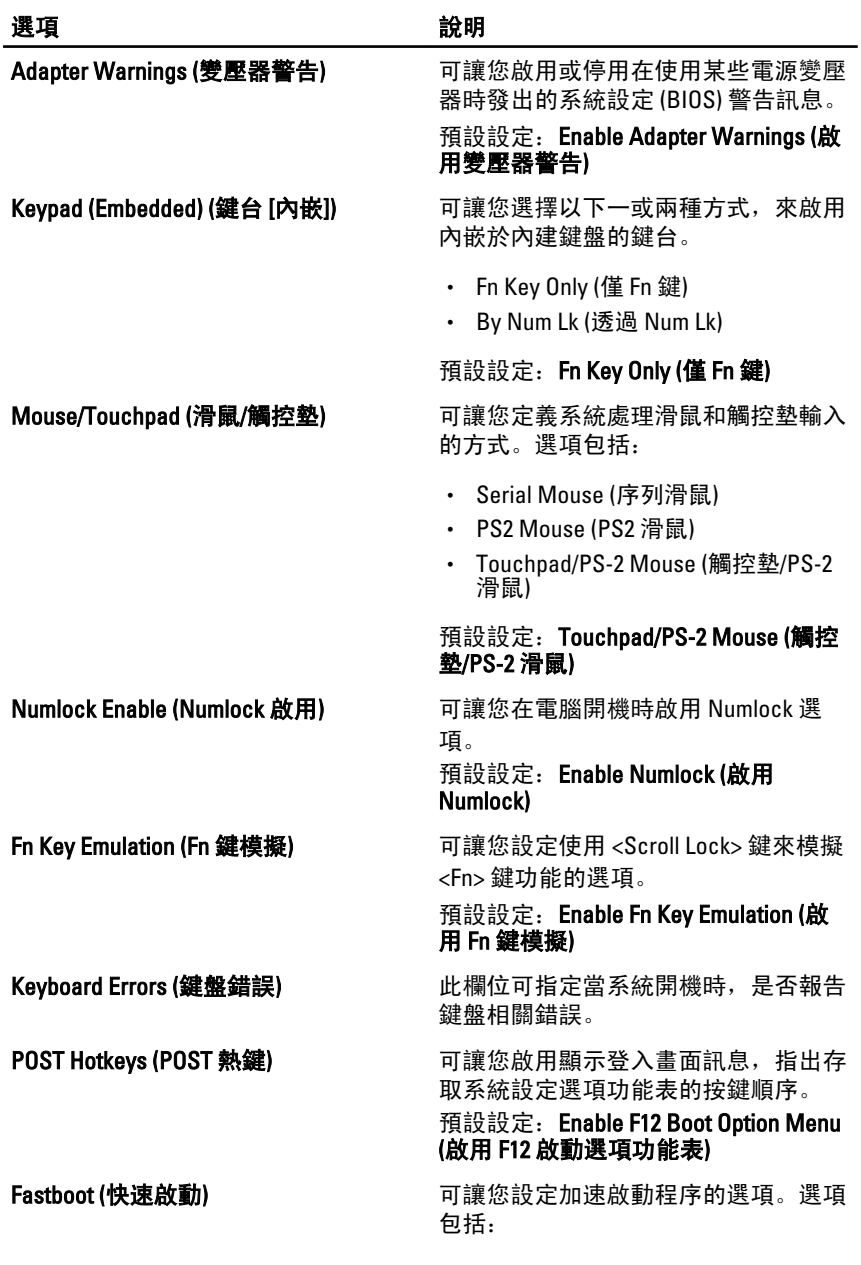

- Minimal (最小)
- Thorough (完整)
- Auto (自動)

預設設定:Thorough (完整)

#### Virtualization Support (虛擬支援)

下表說明 Virtualization Support (虛擬支援) 選單選項。

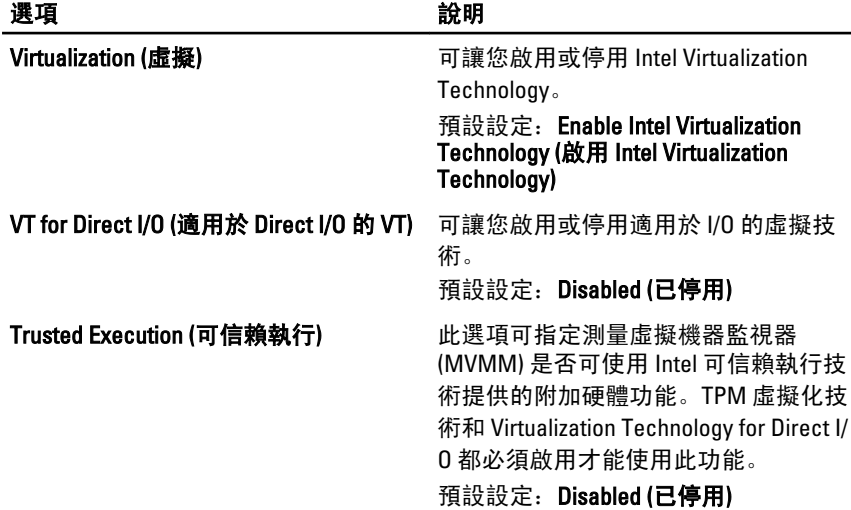

#### Wireless (無線)

下表說明 Wireless (無線) 選單選項。

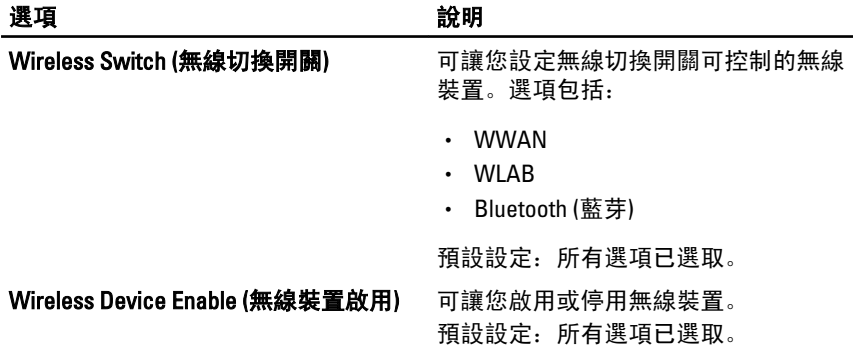

### Maintenance (維修)

下表說明 Maintenance (維修) 選單選項。

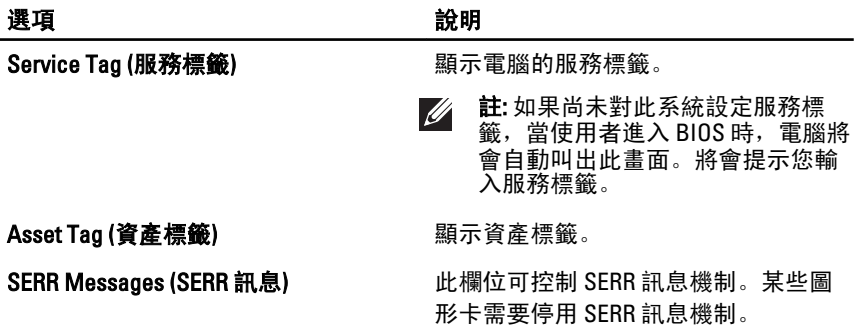

#### System Logs (系統記錄)

下表說明 System Logs (系統記錄) 選單選項。

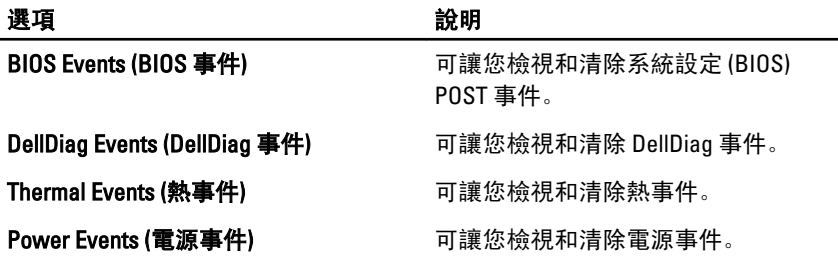

**診斷 35** 

#### 裝置狀態指示燈

- 在電腦開啟時亮起,在電腦處於電源管理模式時閃爍。  $\binom{1}{2}$
- A 在電腦讀取或寫入資料時亮起。
- 持續亮起或閃爍以指示電池電量狀態。 দী
- $\binom{r}{k}$ 在啟用無線網路時亮起。
- $\ast$ 在採用藍芽無線技術的插卡啟用時亮起。若要僅關閉藍芽無線技術功能, 請在系統匣中的圖示上按一下滑鼠右鍵,然後選擇停用藍芽無線電。

#### 電池狀態指示燈

如果電腦已連接至電源插座,電池指示燈可能會呈現以下幾種狀態:

- 交替閃爍琥珀色和白色指示燈— 筆記型電腦已連接未經驗證或不支援 的非 Dell 交流電變壓器。
- 交替閃爍琥珀色和持續亮起白色指示燈 在連接交流電變壓器下, 電 池發生暫時性故障。
- 持續閃爍琥珀色指示燈 在連接交流電變壓器下, 電池發生嚴重故障。
- 指示燈熄滅 在連接交流電變壓器下,電池已充飽電力。
- 白色指示燈亮起 在連接交流電變壓器下,電池正在充電。

#### LED 錯誤代碼

下表列出當電腦無法完成開機自我測試時,可能顯示的 LED 代碼。

#### 診斷 LED 錯誤說明

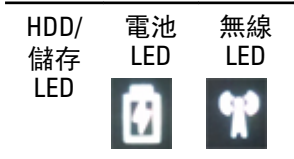

# $\theta$

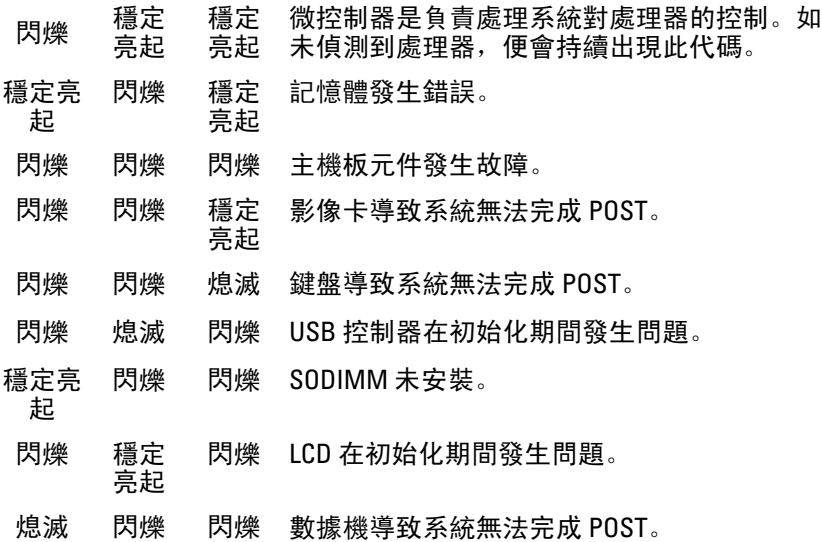

# 與 Dell 公司聯絡 **36**

#### 與 Dell 公司聯絡

- 
- **/ 註:** 如果無法連線網際網路, 則可以在購買發票、包裝單、帳單或 Dell 產品目 錄中找到聯絡資訊。

Dell 提供多項線上和電話支援與服務選擇。服務的提供因國家/地區和產 品而異,某些服務可能在您所在地區並不提供。若因銷售、技術支援或客 戶服務問題要與 Dell 聯絡:

- 1. 上網到 support.dell.com。
- 2. 選擇您的支援類別。
- 3. 如果您不是美國地區的客戶,請在網頁最下方選擇國家/地區代碼,或 選擇 All (全部) 查看更多選擇。
- 4. 根據您的需求選擇適當的服務或支援連結。